# **Handbuch Web-Count 6x Digital**

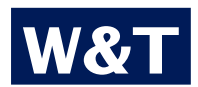

**Typ Web-Count 6x Digital Modell #57652 Release DE 3.25 02/2011 PA**

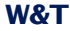

© 02/2011, Wiesemann & Theis GmbH

Microsoft, MS-DOS, Windows, Winsock und Visual Basic sind eingetragene Warenzeichen der Microsoft Corporation.

Irrtum und Änderung vorbehalten:

Da wir Fehler machen können, darf keine unserer Aussagen ungeprüft verwendet werden. Bitte melden Sie uns alle Ihnen bekannt gewordenen Irrtümer oder Missverständlichkeiten, damit wir diese so schnell wie möglich erkennen und beseitigen können.

Führen Sie Arbeiten an bzw. mit W&T Produkten nur aus, wenn sie hier beschrieben sind und Sie die Anleitung vollständig gelesen und verstanden haben. Eigenmächtiges Handeln kann Gefahren verursachen. Wir haften nicht für die Folgen eigenmächtigen Handelns. Fragen Sie im Zweifel lieber noch einmal bei uns bzw. Ihrem Händler nach!

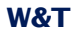

# **W&T**

# **Inhalt**

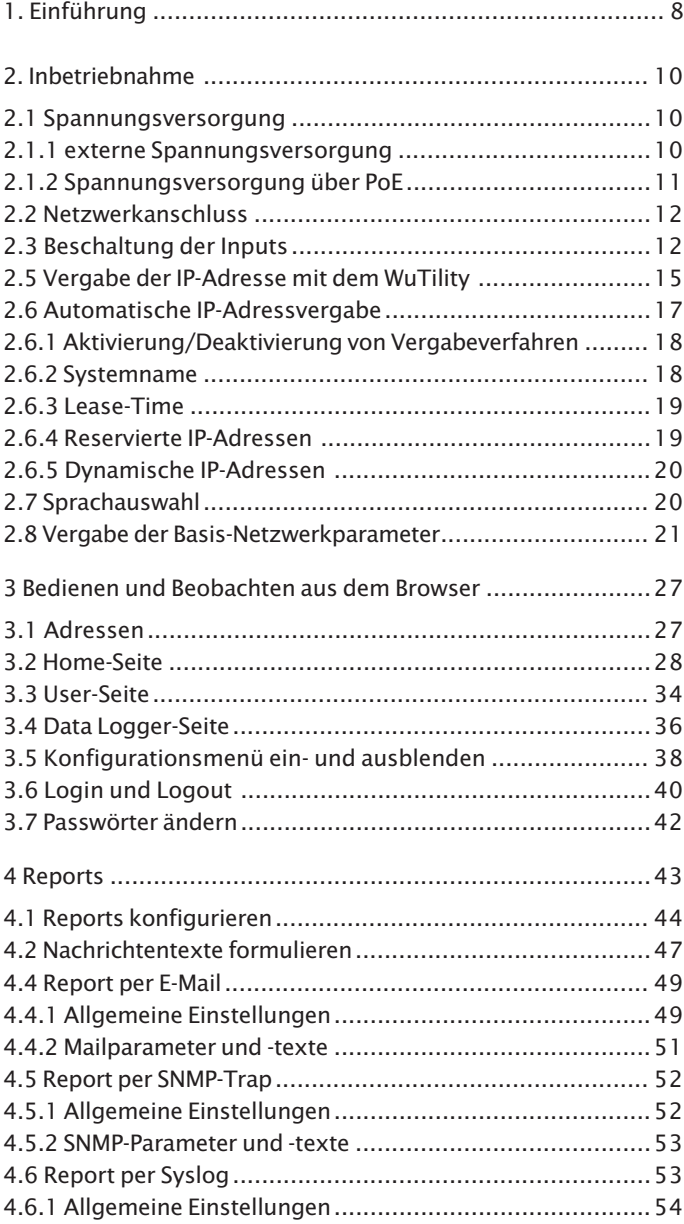

# W&T

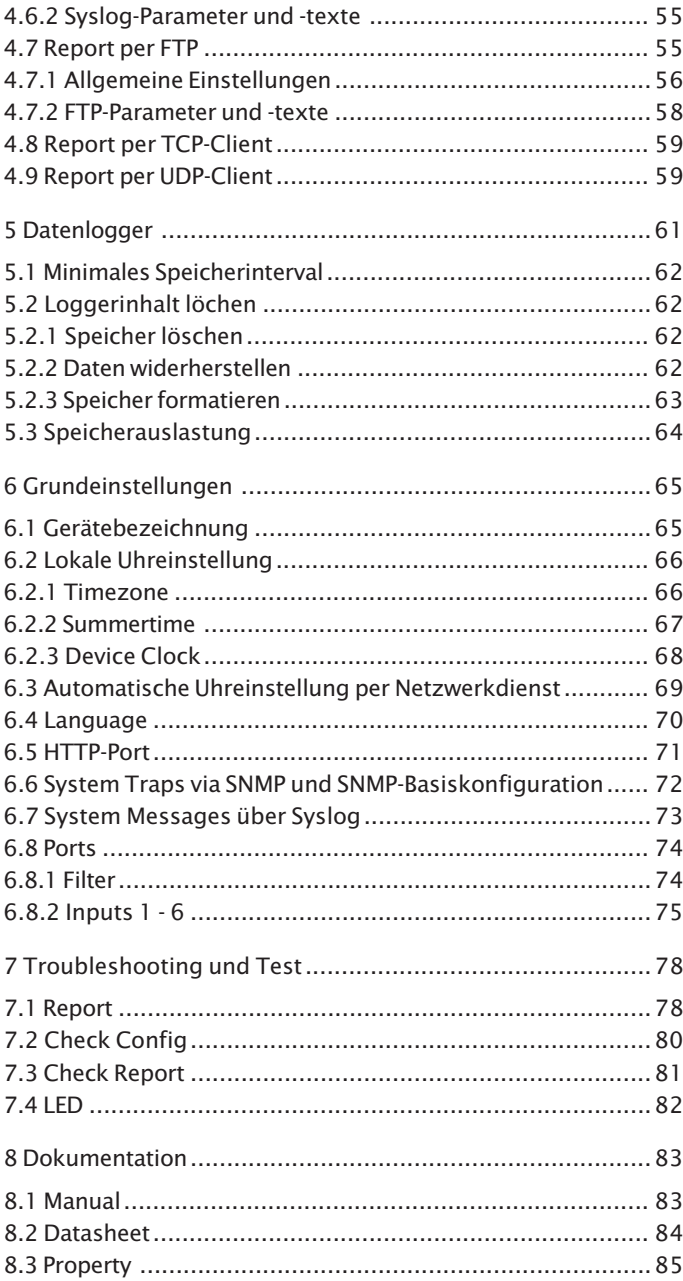

# W&T

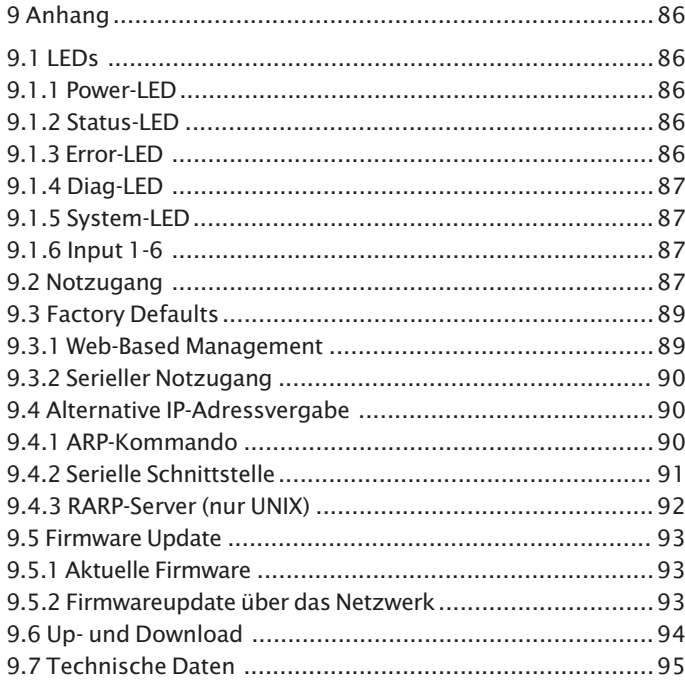

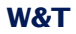

### <span id="page-7-0"></span>**1. Einführung**

Mit dem Web-Count von W&T ist es möglich, Zählimpulse über die sechs integrierten, digitalen Eingänge zu erfassen und netzwerkbasierte Reports zu versenden. Der Status der Eingänge und der damit verknüpften Zähler kann bequem aus jedem Browser beobachtet werden. Ein netzwerkbasierter Report kann zum Beispiel über die Wege Mail, FTP, SNMP oder Syslog versendet werden.

Das Gerät verfügt des Weiteren über die Funktionalität eines Datenloggers. Sämtliche Counterereignisse werden, um einen Zeitstempel ergänzt, im internen, nicht-flüchtigen 8MB-Flashspeicher gesichert. Die Aufzeichnung der Ereignisse ermöglicht jederzeit die lückenlose Rekonstruktion der Eingangsbeschaltung, die zum Beispiel zu Analysezwecken herangezogen werden kann.

Ein integrierter Webserver stellt Konfigurationsseiten zur Einstellung der Geräteparameter zur Verfügung. Das Beobachten der Zähleingänge erfolgt über eine browserbasierte Software, die ebenfalls vom Webserver des Web-Count in jeden Browser geladen werden kann. Diese zeigt in einer selbstaktualisierenden Darstellung den derzeitigen Zustand der verschiedenen Zähler an. Der Datenlogger kann ebenfalls über diese Software ausgelesen werden. Hierbei können verschiedene Filter angewendet werden, um die darzustellenden Daten möglichst übersichtlich zu gestalten und auf ein Minimum zu reduzieren.

Die Spannungsversorgung kann entweder via Power over Ethernet über das Netzwerk oder über ein externes Netzteil erfolgen.

Durch seine Eigenschaften eignet sich das Web-Count besonders gut für autarke Überwachungs- und Messaufgaben. Das Reporting über ein Netzwerk erreicht schnell auch weit entferntes Personal, was eine mögliche Dezentralisierung der Standorte fördert. Die Netzwerkanbindung erlaubt die Benutzung einer bestehenden Infrastruktur und bietet somit die Möglichkeit, Nachrichten individuell und ohne zusätzliche Verkabelung zu verschicken. Bedienen und Beobachten ist dank der integrierten, browserbasierten Software nicht nur im Intranet, sondern auch weltweit über das Internet durch Einsatz eines beliebigen Browsers möglich.

### <span id="page-9-0"></span>**2. Inbetriebnahme**

Um das Web-Count in Ihr Netzwerk einzubinden und in Betrieb zu nehmen, sind nur wenige Schritte notwendig.

### **2.1 Spannungsversorgung**

Im Folgenden sind die zwei Möglichkeiten beschrieben, das Web-Count mit Spannung zu versorgen.

Die hier beschriebenen Arten der Spannungsversorgung liefern ausschließlich die Betriebsspannung für das Gerät. Die Beschaltung der Inputs erfordert eine zusätzliche Versorgung.

*Wird das Gerät via PoE mit der benötigten Betriebs- 1 spannung versorgt, kann das Anschließen oder Entfernen einer zusätzlichen externen Spannungsquelle im laufenden Betrieb zu einem Neustart des Web-Count führen. Das Gerät nimmt zwar nach wenigen Sekunden seinen Dienst automatisch wieder auf, Input-Ereignisse, die in der Zwischenzeit auftreten, werden jedoch nicht im internen Logger gespeichert.*

### **2.1.1 externe Spannungsversorgung**

Schließen Sie eine Spannungsversorgung von 24V...48V DC (+/ -10%) oder 18Veff...30Veff AC (+/-10%) an der Klemme auf der Unterseite des Gerätes an. Sie können hierzu die von W&T angebotenen Netzteile oder alternativ jede beliebige Spannungsversorgung verwenden, welche die technischen Voraussetzungen erfüllt.

*Die externe Spannungsversorgung des Gerätes ist in 1 Netzwerken ohne PoE-Unterstützung immer erforderlich, kann aber auch in PoE-Umgebungen angewendet werden.*

Bei Versorgung mit Gleichspannung, muss auf die korrekte Polung geachtet werden. Eine entsprechende Beschriftung ist an den Schraubklemmen auf dem grünen Spannungsversorgungsstecker zu finden.

<span id="page-10-0"></span>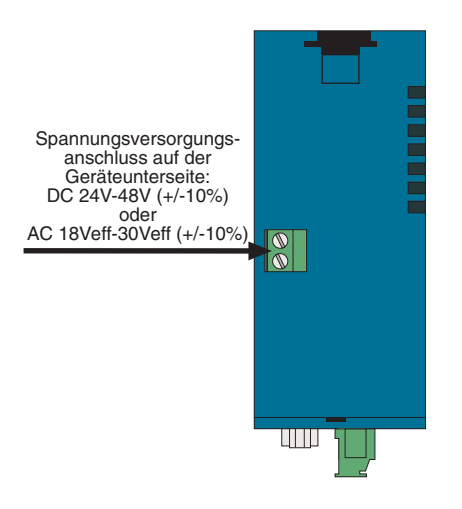

*Geräteunterseite mit Klemme für die externe Spannungsversorgung*

Die Versorgung des Gerätes mit 12V DC ist ebenfalls möglich. Hierbei ist jedoch der sehr schlechte Wirkungsgrad des Netzteils und die damit verbundene erhöhte Stromaufnahme zu beachten.

### **2.1.2 Spannungsversorgung über PoE**

Das Web-Count ist für den Einsatz in Power over Ethernet-Umgebungen gemäß IEEE802.3af ausgerüstet. Die Spannungsversorgung erfolgt hierbei durch die Netzwerkinfrastruktur über den RJ45-Anschluss. Das Gerät unterstützt sowohl die Phantom-Speisung über die Datenpaare 1/2 und 3/6, wie auch die Spare-Pair-Speisung über die ungenutzten Adernpaare 4/5 und 7/8.

Um der versorgenden Komponente ein Powermanagement zu ermöglichen, identifiziert sich das Web-Count als Gerät der Leistungsklasse 1 mit einer Leistungsaufnahme von 0,44W bis 3,84W.

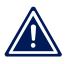

*Mit einem externen Netzteil kann das Web-Count auch in 1 Netzwerken ohne PoE-Unterstützung eingesetzt werden.*

### <span id="page-11-0"></span>**2.2 Netzwerkanschluss**

Das Web-Count verfügt über einen IEEE 802.3-kompatiblen Netzwerkanschluss auf einem geschirmten RJ45-Steckverbinder. Die Belegung entspricht einer MDI-Schnittstelle (siehe Abbildung), sodass der Anschluss an einen Hub oder Switch mit einem 1:1 verdrahteten und geschirmten Patchkabel erfolgt.

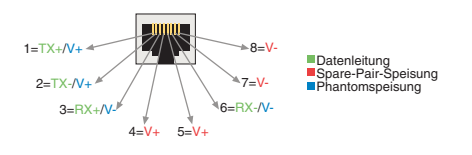

*Belegung der RJ45-POE-Netzwerkbuchse*

Ab Werk arbeitet das Web-Count netzwerkseitig in der Betriebsart Auto-Negotiation. Datenübertragungsgeschwindigkeit und Duplexverfahren werden hierbei mit dem angeschlossenen Switch/Hub automatisch verhandelt und entsprechend eingestellt.

Der Netzwerkanschluss ist sowohl gegenüber der Versorgungsspannung, als auch gegenüber den digitalen Eingängen und der seriellen Schnittstelle mit 500V galvanisch getrennt.

Dank der integrierten Power over Ethernet-Technologie, kann das Gerät über den Netzwerkanschluss mit der nötigen Betriebsspannung versorgt werden.

# **2.3 Beschaltung der Inputs**

Der erlaubte Eingangsspannungsbereich liegt bei +/-30V gegen die Bezugsmasse.

Die Schaltschwelle der Inputs liegt bei 8V +/-1V. Niedrigere Spannungen werden als OFF bzw. 0 Signal erkannt. Spannungen über 8V wertet das Web-Count als ON bzw. 1 Signal. Eingangsspannungen zwischen 7V und 9V sollten vermieden werden, da eine eindeutige Zuordnung nicht garantiert werden kann.

Die Inputs des Web-Count sind in zwei Gruppen aufgeteilt: Inputs 0 - 3 und Inputs 4 + 5. Diese Gruppen sind mit 2kV galvanisch gegeneinander getrennt. Für jede Eingangsgruppe ist eine eigene Bezugsmasse nach außen geführt.

Das folgende Anschlussbeispiel zeigt die Ansteuerung von zwei Inputs. Dabei ist es wichtig, dass die Signale einer Input-Gruppe den gleichen Massebezug haben.

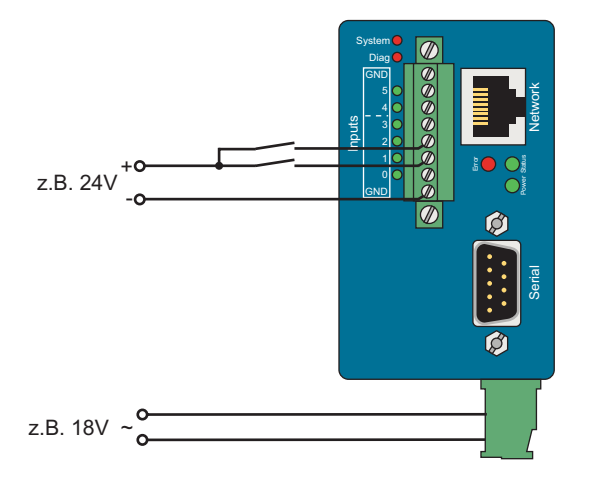

*Ansteuerung von zwei Inputs einer Gruppe*

Bei unterschiedlichem Massebezug der Eingangssignale sollten diese auf die beiden Input-Gruppen verteilt werden.

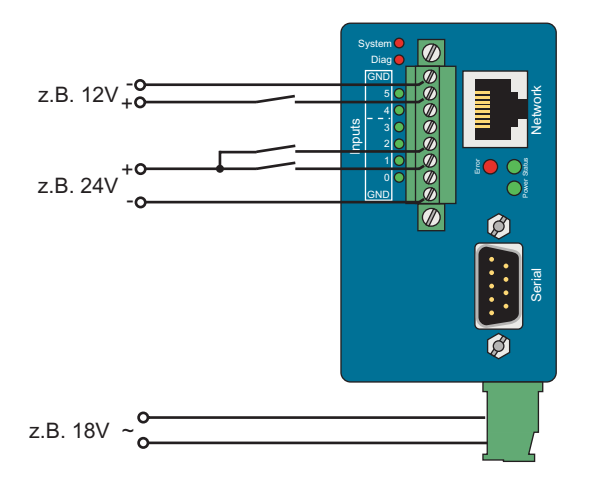

*Signale mit unterschiedlichem Massebezug*

Sollen über die Inputs die Zustände potentialfreier Kontakte überwacht werden, kann auch die Versorgungsspannung des Gerätes als Signalspannung genutzt werden. In diesem Fall ist es erforderlich, das Web-Count mit einer Gleichspannung von 12V-30V zu betreiben. Ein entsprechendes Anschlussbeispiel zeigt die folgende Darstellung.

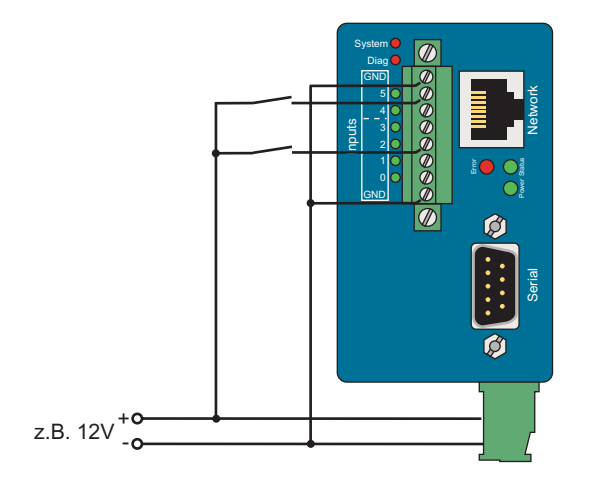

*Versorgungsspannung als Signalspannung*

<span id="page-14-0"></span>Jeder Eingang verfügt über einen Zähler. Im Auslieferungszustand werden Pulse (positive Flanken) gezählt. Die Zähler können alternativ von Puls- auf Flankenzählung umkonfiguriert werden. Darüber hinaus können zwei Inputs zusammen für eine inkrementale richtungsabhängige Zählung genutzt werden. Hierbei wird immer der Zähler erhöht, bei dem der Wechsel zuerst erkannt wurde.

### **2.5 Vergabe der IP-Adresse mit dem WuTility**

Nachdem die Hardware wie oben beschrieben entweder über PoE oder ein externes Netzteil mit der nötigen Spannung versorgt wurde, muss die für den Betrieb in einem TCP/IP-Netzwerk erforderliche IP-Adresse vergeben werden. Die notwendigen Werte (IP-Adresse, Netzmaske etc.) erfragen Sie bitte bei Ihrem zuständigen Systemadministrator.

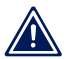

*Die vergebene IP-Adresse muss netzwerkweit eindeutig 1 sein.*

Für die Vergabe der IP-Adresse stehen mehrere Alternativen zur Verfügung. Um das Verfahren so komfortabel wie möglich zu gestalten, haben wir das Programm *WuTility* entwickelt, welches Sie von unserer Homepage *http://www.WuT.de* herunterladen können. Dieses Verfahren wird im Folgenden beschrieben. Eine Zusammenstellung möglicher Alternativen finden Sie im Anhang dieser Anleitung.

Stellen Sie sicher, dass Sie sich mit dem PC, mit dem Sie die IP-Adresse vergeben möchten, im gleichen Subnetz wie das zu konfigurierende Web-Count befinden. Beide Geräte müssen an das Netzwerk angeschlossen sein.

Beim Start durchsucht das *WuTility* automatisch das lokale Netzwerk nach angeschlossenen W&T-Netzwerkgeräten und zeigt diese in einer Inventarliste an. Der Scanvorgang lässt sich beliebig oft durch Betätigen der Schaltfläche *Scannen* wiederholen.

Wählen Sie aus der angezeigten Liste nun das Web-Count aus. Haben Sie mehrere unkonfigurierte W&T-Netzwerkgeräte in Ihrem Netz, können Sie eine eindeutige Zuordnung von Listeneintrag und Endgerät über die MAC-Adresse treffen:

| <b>ES Unbenannt - WuTility</b> |                  |               |            |                                  |               |        |                      |  |          |  |  |  |
|--------------------------------|------------------|---------------|------------|----------------------------------|---------------|--------|----------------------|--|----------|--|--|--|
| Datei                          | Gerät            | Konfiguration | Firmware   | Optionen                         | Hilfe         |        |                      |  |          |  |  |  |
|                                |                  | ದೆ            |            | $(\langle \cdot, \cdot \rangle)$ |               | 農      | 6 7)                 |  |          |  |  |  |
|                                | Neu              | Öffnen        | Speichern  | Scannen                          | IP-Adresse    | Telneh | Browser              |  | Firmware |  |  |  |
|                                | Ethernet-Adresse |               | IP-Adresse | HTTP-Port                        | Produktnummer |        | Produktname          |  | Version  |  |  |  |
|                                | 00c03d:01fd10    |               | 0.0.0.0    | 80                               | #57606        |        | Com-Server Highspeed |  | 1.45     |  |  |  |

*WuTility mit gefundenem W&T Netzwerkgerät*

Über die Schaltfläche *IP-Adresse* erreichen Sie den Konfigurationsdialog. Geben Sie dort die gewünschten Netzwerkparameter für das Gerät ein. Bestätigen Sie nach der Eingabe den Dialog durch Betätigen der Schaltfläche *Weiter*:

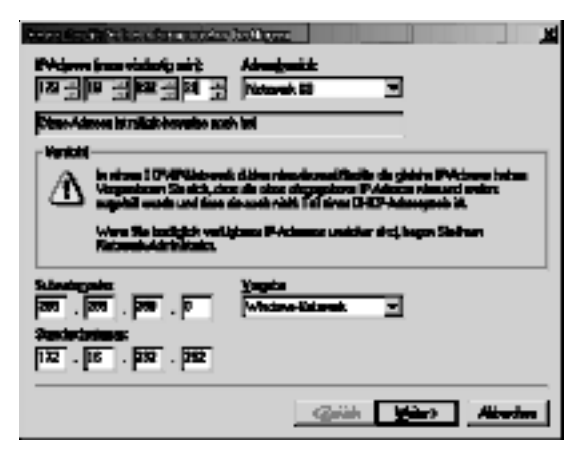

*Konfigurationsdialog für Netzwerkparameter*

Im folgenden Fenster kann zur automatischen IP-Adressvergabe der BOOTP- oder der DHCP-Client des Gerätes aktiviert werden:

<span id="page-16-0"></span>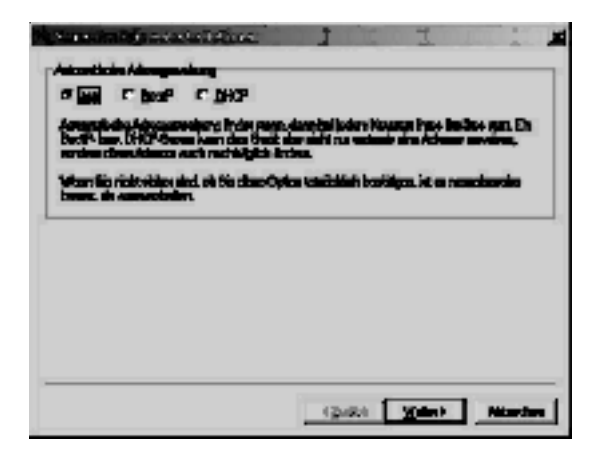

*Konfigurationsdialog für Adressvergabeverfahren*

Mit Betätigung der Schaltfläche *Weiter* werden dem Web-Count die eingegebenen Netzwerkparameter zugewiesen. Alle Spalten der Inventarliste im *WuTility* werden mit Informationen gefüllt. Ein Klick auf die Schaltfläche *Browser* öffnet Ihren Standardbrowser und Sie sehen die Startseite des Gerätes.

### **2.6 Automatische IP-Adressvergabe**

Viele Netzwerke nutzen für die zentralisierte und dynamische Vergabe der Netzwerkparameter DHCP (Dynamic Host Configuration Protocol) oder auch das im folgenden Kapitel beschriebene Vorgängerprotokoll BOOTP. Mit den Werkseinstellungen ist DHCP in Ihrem Web-Count aktiviert, so dass es in Netzwerkumgebungen mit dynamischer IP-Adressvergabe ausreicht, das Gerät an das Netzwerk anzuschliessen. Die folgenden Parameter können mit Hilfe von DHCP zugewiesen werden:

- . IP-Adresse
- **E.** Subnetzmaske
- **B.** Gateway
- **DNS-Server**
- **Lease-Time**

<span id="page-17-0"></span>

*Zur Vermeidung ungewollter Adressvergaben oder 1 Adressänderungen empfehlen wir, die Protokolle DHCP und BOOTP/RARP zu deaktivieren, sofern diese nicht ausdrücklich in der jeweiligen Netzwerkumgebung genutzt werden. Netzwerkgeräte von W&T mit fälschlich zugewiesenen IP-Adressen können nachträglich mit Hilfe des WuTilitys neu konfiguriert werden.*

### **2.6.1 Aktivierung/Deaktivierung von Vergabeverfahren**

Mit der Werkseinstellung ist DHCP aktiviert. Zur Deaktivierung, der Festlegung eines anderen Vergabeverfahrens oder auch zum späteren Wiedereinschalten stehen die folgenden Möglichkeiten zur Verfügung:

- . **WuTility:** Markieren Sie in der Inventarliste das gewünschte Web-Count und betätigen die Schaltfläche *IP-Adresse*. Im ersten Dialogfenster tragen Sie die zu vergebenen Netzwerkparameter ein und bestätigen mit *Weiter*. Aktivieren Sie im folgenden Dialog das gewünschte Protokoll zur automatischen IP-Adressvergabe oder schalten Sie dort diese Option aus. Mit *Weiter* werden abschließend die konfigurierten Parameter im Gerät übernommen.
- . **Serielle Schnittstelle:** Im Zuge der seriellen IP-Adressvergabe können in direktem Anschluss an den Adressstring folgende Optionen zur Aktivierung/ Deaktivierung der Protokolle DHCP und BOOTP/RARP angegeben werden: **-0** (deaktiviert DHCP und BOOTP/RARP), **-1** (aktiviert BOOTP/RARP) und **-2** (aktiviert DHCP). Eine detaillierte Beschreibung der Vorgehensweise finden Sie im Kapitel *Alternative IP-Adressvergabe*.
- . **Web-Based Management:** Über das Web-Based Management können die Protokolle alternierend aktiviert bzw. beide deaktiviert werden. Detailinformationen hierzu finden Sie im Kapitel *Netzwerk-Grundeinstellungen*.

### **2.6.2 Systemname**

Zur Unterstützung einer eventuell automatisierten Aktualisierung des DNS-Systems durch den DHCP-Server identifiziert sich das Web-Count innerhalb von DHCP mit seinem Systemnamen. Werksseitig lautet dieser *Web-Count 6x Digital*gefolgt von den letzten drei Stellen der Ethernet-Adresse. Zum <span id="page-18-0"></span>Beispiel lautet der werksseitig eingestellte Systemname eines Web-Count mit der Ethernet-Adresse 00:c0:3d:01:02:03 *Web-Count-010203*. Der Systemname des Gerätes kann über das Web-Based Management geändert werden.

### **2.6.3 Lease-Time**

Die vom DHCP-Server bestimmte und übermittelte Lease-Time legt die Gültigkeitsauer der zugewiesenen IP-Adresse fest. Nach Ablauf der halben Lease-Time versucht das Web-Count bei dem zuweisenden DHCP-Server die Gültigkeit zu verlängern bzw. die Adresse zu aktualisieren. Ist dieses bis zum Ablauf der Lease-Time nicht möglich, zum Beispiel weil der DHCP-Server nicht mehr erreichbar ist, löscht das Web-Count seine IP-Adresse und startet eine zyklische Suche nach alternativen DHCP-Servern zwecks Zuweisung einer neuen IP-Adresse.

Ist DHCP aktiviert, wird die verbleibende Lease-Time zusammen mit der aktuellen IP-Adresse im Menüzweig

Home >> Doc >> Property

### in Sekunden angezeigt.

*Sollte nach Ablauf der zugewiesenen Lease-Time der 1 DHCP-Server nicht erreichbar sein, löscht das Web-Count seine IP-Adresse. Alle bestehenden TCP- und UDP-Verbindungen zwischen dem Gerät und anderen Netzwerkteilnehmern werden hierdurch unterbrochen. Um Störungen dieser Art zu vermeiden, empfehlen wir, die zu vergebene Lease-Time im DHCP-Server möglichst auf unendlich zu konfigurieren.*

### **2.6.4 Reservierte IP-Adressen**

Das Web-Count stellt Dienste zur Verfügung, die andere Teilnehmer (Clients) im Netzwerk nach Bedarf in Anspruch nehmen können. Für die Verbindungsaufnahme wird von diesen natürlich die aktuelle IP-Adresse des Web-Count benötigt, so dass es in diesen Anwendungsfällen sinnvoll ist, auf dem DHCP-Server eine bestimmte IP-Adresse für das Web-Count zu reservieren. In der Regel erfolgt dieses durch die Bindung der IP-Adresse an die weltweit einmalige Ethernet-Adresse des Gerätes, welche dem Aufkleber am Gehäuse entnommen werden kann.

<span id="page-19-0"></span>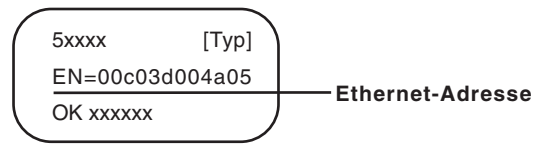

*Ethernet-Adresse auf dem Sticker auf der Geräteseite*

### **2.6.5 Dynamische IP-Adressen**

Eine völlig dynamische IP-Adressvergabe, bei welcher das Web-Count mit jedem Neustart oder auch nach Ablauf der Lease-Time eine andere IP-Adresse bekommt, ist nur in Netzwerkumgebungen mit automatischer Querverbindung zwischen den Dienstern DHCP und DNS sinnvoll. Das heißt: bei der Neuzuteilung einer IP-Adresse an das Gerät, aktualisiert der DHCP-Server anschließend automatisch auch das DNS-System. Dem jeweiligen Domain-Namen wird hierbei die neue IP-Adresse zugeordnet. Für Detailinformationen zu Ihrer Netzwerkungebung wenden Sie sich im Zweifel an Ihren Systemadministrator.

Für Timeserver-Anfragen, das Versenden von Emails oder andere Client-Anwendungen, bei denen das Gerät aktiv die Verbindung zu im Netzwerk befindlichen Server-Diensten sucht, können auch dynamische, sich ändernde IP-Adressen genutzt werden.

### **2.7 Sprachauswahl**

Beim ersten Aufruf einer der Steuerungsseiten (*home.htm*, *user.htm*, *logger.htm*) vom geräteeigenen Webserver, werden Sie aufgefordert die Gerätesprache auszuwählen.

Geben Sie in der Adressleiste Ihres Browsers die IP-Adresse des Gerätes oder die IP-Adresse gefolgt vom Namen einer der Steuerungsseiten ein und senden Sie die Anfrage ab. Wählen Sie auf der geladenen Seite die gewünschte Systemsprache und bestätigen Sie die Auswahl durch Betätigen des Buttons *OK*. Dieser Konfigurationsschritt ist hiermit abgeschlossen und Sie werden zur Startseite des Gerätes weitergeleitet.

# <span id="page-20-0"></span>Web-Alarm 6x6 Digital-03F598 Sprachauswahl / Language selection

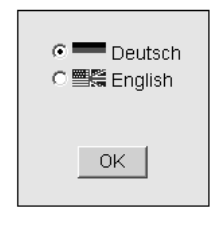

*Sprachauswahl bei Erstinbetriebnahme*

### **2.8 Vergabe der Basis-Netzwerkparameter**

Rufen Sie durch Eingabe der IP-Adresse in der Adresszeile Ihres Browsers die Startseite des Web-Count auf und blenden Sie über den Link *Menü einblenden* das Konfigurationsmenü des Gerätes ein. Alternativ können sie auch die Adresse

http://<IP-Adresse des Web-Count>/index.htm

aufrufen. Hierbei ist das Konfigurationsmenü bereits sichtbar und muss nicht manuell eingeblendet werden.

Wählen Sie den Menüpunkt *Config*.

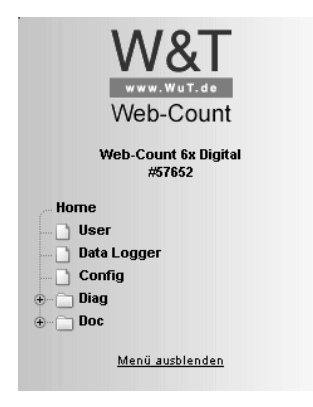

*Konfigurationsmenü im Grundzustand*

Sie werden nun aufgefordert ein Passwort einzugeben. Im Auslieferungszustand ist kein Passwort vergeben, sodass Sie ohne Eingabe auf den Button *Login* klicken können. Sie sind jetzt mit Administratorrechten eingeloggt.

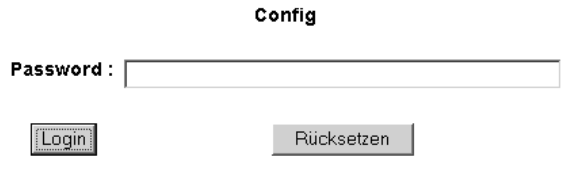

zurück zur Web-Count Homepage

### *Logindialog*

Wählen Sie auf der nächsten Seite den Konfigurationsweg mit Hilfe der Profile aus.

Login mit folgenden Rechten: Admin Navigieren Sie mit Hilfe des Baumes auf der linken Seite. Vermeiden Sie die Benutzung der Schaltflächen "Vor" und "Zurück" Ihres Browsers, da hierbei die neuen Einstellungen verloren gehen können.

Profile

Expertenmodus

*Auswahl für Profile oder Expertenmodus*

Selektieren Sie das Profil *Basisparameter Netzwerk* und klicken Sie auf den Button *Profil anzeigen*.

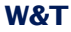

### Config >> Session Control >> Profiles >> Profiles

### Profiles: Web-Count Konfiguration Schritt für Schritt

Mit Hilfe der Konfigurationsprofile können Sie Schritt für Schritt die Funktionen. konfigurieren, die Sie auch wirklich benötigen.Durch die Auswahl der Profile werden genau die Einstellungen im Menübaum farbig hervorgehoben, die Sie jeweils einstellen oder überprüfen müssen. Dennoch steht Ihnen auch hier immer der gesamte Menübaum zur Verfügung

Wählen Sie ein Profil aus und drücken Sie 'Profil anzeigen'. Dann wählen Sie mit Hilfe des Menühaums auf der linken Seite die markierten Einstellungen aus. Anschließend können Sie nacheinander alle gewünschten Profile verwenden.

C Kein Profil (Expertenmodus)

### Grundeinstellungen:

- C Basisparameter Netzwerk
- C Konfiguration von Port- und Gerätenamen
- C Lokale Uhreinstellung
- O Automatische Uhreinstellung per Netzwerkzeitdienst
- C Report per E-Mail
- C SNMP incl. Report per Trap
- C Syslog Messages incl. Report
- C Report per FTP (Client Mode)

Profil anzeigen

### *Profilauswahl*

Das Gerät zeigt jetzt blau hinterlegt die nötigen Menüpunkte an, die für die Konfiguration des gewählten Profiles angepasst werden müssen. Über die rot hinterlegten Menüpunkte *Logout* und *Profiles* können Änderungen gespeichert oder verworfen werde oder ein neues Profil zur weiteren Konfiguration des Web-Count kann dargestellt werden.

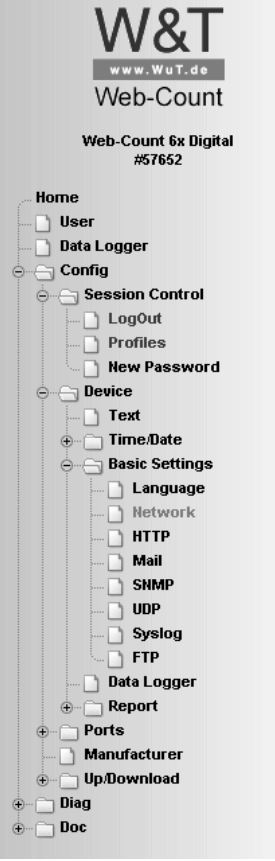

*Konfigurationsmenü mit aktivierter Profilunterstützung*

Bearbeiten Sie zunächst den Punkt *Network* und loggen Sie sich anschließend über *Logout* aus. Tragen Sie auf der folgenden Seite alle erforderlichen Netzwerkparameter ein und übernehmen Sie diese mit einem Klick auf den Button *Zwischenspeichern*.

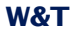

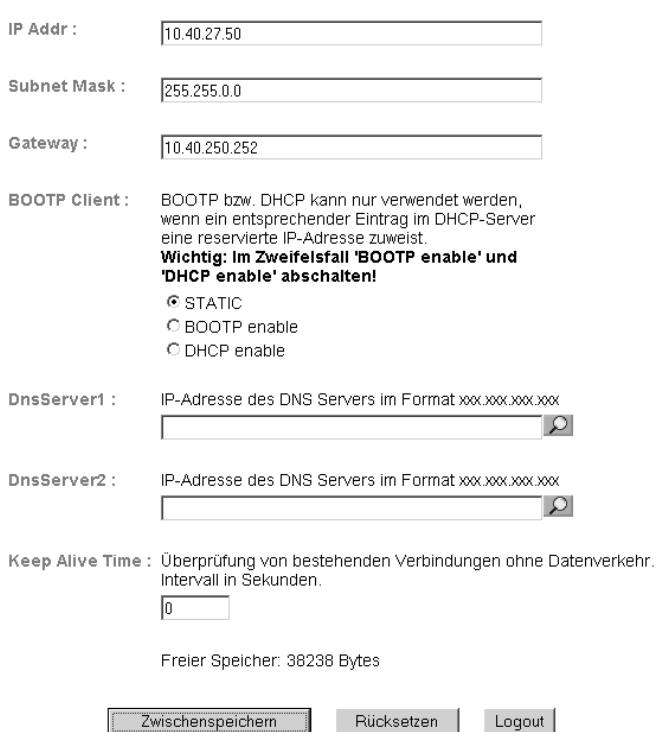

Config >> Device >> Basic Settings >> Network

*Netzwerkkonfiguration*

Der Button *Logout* leitet das Ende des Konfigurationsvorgangs und das Speichern der vorgenommenen Änderungen im Gerät ein.

Mit einem abschließenden Klick auf den Button *Speichern* sichern Sie Ihre Einstellungen im Gerät und beenden die Konfigurationssitzung. Wurden während der Sitzung Netzwerkparameter geändert, führt das Gerät automatisch einen Neustart durch, um die geänderten Werte zu übernehmen.

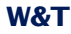

### Config >> Session Control >> LogOut

Alle neuen Einstellungen speichern.

Speichern

Alle neuen Einstellungen verwerfen. Abbruch

Die Einstellung Factory Defaults wiederherstellen.

**Restore Defaults** 

Port für ein Update in Nicht-Windows-Systemen öffnen.

Manuelles TFTP Update

Neustart ohne Speicherung. Hardware Reset

*Logoutoptionen*

Das Gerät ist jetzt für den Betrieb in Ihrem Netzwerk bereit. Nutzen Sie für weitere Konfigurationen ebenfalls die Profile und lassen Sich sich so durch den Konfigurationsprozess führen.

### <span id="page-26-0"></span>**3 Bedienen und Beobachten aus dem Browser**

Ist das Web-Count mit den nötigen Basis-Netzwerkparametern konfiguriert und an das Netzwerk angeschlossen, kann die weitere Konfiguration und das Bedienen und Beobachten des Gerätes aus dem Browser erfolgen.

### **3.1 Adressen**

Es gibt fünf Seiten, die Sie direkt aus dem Browser adressieren können. Im Folgenden sind die URLs kurz erläutert und aufgelistet.

Die Hauptseite stellt selbstaktualisierend den Zustand aller Counter dar und bietet für eingeloggte Bediener die Möglichkeit, ausgewählte Counter in verschiedenen Darstellungsarten zu visualiseren und den Inhalt des Datenloggers auszulesen:

http://<IP-Adresse des Web-Count>/home.htm

Folgender Link ruft die Home Seite, wie oben beschrieben, mit eingeblendetem Konfigurationsmenü auf:

http://<IP-Adresse des Web-Count>/index.htm

Die User-Seite zeigt, ebenfalls zyklisch aktualisierend, den Zustand der Inputs, der Counter und die Auslastung des Datenloggers an:

http://<IP-Adresse des Web-Count>/user.htm

Zum Exportieren des Inhalts des Datenloggers in eine CSV-Datei:

http://<IP-Adresse des Web-Count>/logger.htm

Diagnosemeldungen können unter folgender Adresse abgerufen werden:

http://<IP-Adresse des Web-Count>/diag.htm

### <span id="page-27-0"></span>**3.2 Home-Seite**

Die Home-Seite, die mit der Adresse

http://<IP-Adresse des Web-Count>/home.htm

aufgerufen werden kann,

- . bietet eine Übersicht über alle Counterstände.
- ermöglicht, die Counterwerte zu Vergleichszwecken in verschiedenen Darstellungsformen anzuzeigen.
- . erlaubt die Anzeige von relativen und absoluten Zählerständen.
- stellt Werkzeuge zum Auslesen von Counterinformationen aus dem Datenlogger zur Verfügung.

Am oberen Bildrand sind Links zu finden, über die das Konfigurationsmenü eingeblendet und zu den zwei anderen Hauptseiten navigiert werden kann. Die jeweils aktuelle Seite wird fett gedruckt in der Reihe angezeigt. Des Weiteren kann dort über Kontrollelemente ein Login durchgeführt werden.

Die dargestellten Informationen werden einmal pro Sekunde aktualisiert. Dies geschieht automatisch, ohne Eingriff des Benutzers. Der Zeitpunkt der jeweils letzten Aktualisierung ist unter den Überschriften dargestellt. Bei der dort abgebildeten Zeit handelt es sich um die Systemzeit des Web-Count. Wird die Zeitangabe mit einem hochgestellten Sternchen abgeschlossen, ist die Systemuhr des Gerätes mit dem in der Konfiguration eingestellten Timeserver synchronisiert.

Im nicht eingeloggten Zustand sehen Sie eine tabellarische Auflistung aller Counter. Dargestellt werden die im Gerät konfigurierten Namen und die aktuell gemessenen Zählstandsänderungen.

|                                                                                                |                       |            |         |  |  | Web-Count 6x Digital, Home - Microsoft Internet Explorer |        |                |         |                                       |  |                   |                                              |       | $-12X$ |
|------------------------------------------------------------------------------------------------|-----------------------|------------|---------|--|--|----------------------------------------------------------|--------|----------------|---------|---------------------------------------|--|-------------------|----------------------------------------------|-------|--------|
| Datei                                                                                          |                       | Bearbeiten | Ansicht |  |  | Eavoriten                                                | Extras | $\overline{z}$ |         |                                       |  |                   |                                              |       | 翻      |
| $\Leftrightarrow$ Zurück $\star \Rightarrow \star \circledcirc$ [2] $\circledcirc$             |                       |            |         |  |  |                                                          |        |                |         |                                       |  |                   | <b>③Suchen 国Favoriten ④Medien ③ B- ③ 図・目</b> |       |        |
|                                                                                                |                       |            |         |  |  | Adresse     http://10.40.27.50/home.htm?Sess=54565&      |        |                |         |                                       |  | ▾╎                | wechseln zu                                  | Links | I GR   |
|                                                                                                | Menü einblenden       |            |         |  |  |                                                          |        |                |         |                                       |  |                   |                                              |       |        |
|                                                                                                | Home User Data Logger |            |         |  |  |                                                          |        |                |         | Passwort:                             |  |                   |                                              | Login |        |
|                                                                                                |                       |            |         |  |  |                                                          |        |                |         |                                       |  |                   |                                              |       |        |
| Web-Count 6x Digital-0417E8<br>Web-Zählimpulserfassung mit digitalen Eingängen und Datenlogger |                       |            |         |  |  |                                                          |        |                |         |                                       |  |                   |                                              |       |        |
|                                                                                                |                       |            |         |  |  |                                                          |        |                |         | Aktualisierung: Mi 22.10.08, 09:29:12 |  |                   |                                              |       |        |
|                                                                                                |                       |            |         |  |  |                                                          |        |                |         |                                       |  |                   |                                              |       |        |
|                                                                                                |                       |            |         |  |  |                                                          |        |                | Counter |                                       |  |                   |                                              |       |        |
|                                                                                                |                       |            |         |  |  |                                                          |        | Input 0:       |         | 23234                                 |  |                   |                                              |       |        |
|                                                                                                |                       |            |         |  |  |                                                          |        | Input 1:       |         | 23234                                 |  |                   |                                              |       |        |
|                                                                                                |                       |            |         |  |  |                                                          |        | Input 2:       |         | 23233                                 |  |                   |                                              |       |        |
|                                                                                                |                       |            |         |  |  |                                                          |        | Input 3:       |         | 23234                                 |  |                   |                                              |       |        |
|                                                                                                |                       |            |         |  |  |                                                          |        | Input 4:       |         | 23232                                 |  |                   |                                              |       |        |
|                                                                                                |                       |            |         |  |  |                                                          |        | Input 5:       |         | 23232                                 |  |                   |                                              |       |        |
|                                                                                                |                       |            |         |  |  |                                                          |        |                |         |                                       |  |                   |                                              |       |        |
|                                                                                                |                       |            |         |  |  |                                                          |        |                |         |                                       |  |                   |                                              |       |        |
|                                                                                                |                       |            |         |  |  |                                                          |        |                |         |                                       |  |                   |                                              |       |        |
|                                                                                                |                       |            |         |  |  |                                                          |        |                |         |                                       |  |                   |                                              |       |        |
|                                                                                                |                       |            |         |  |  |                                                          |        |                |         |                                       |  |                   |                                              |       |        |
|                                                                                                |                       |            |         |  |  |                                                          |        |                |         |                                       |  |                   |                                              |       |        |
|                                                                                                |                       |            |         |  |  |                                                          |        |                |         |                                       |  |                   |                                              |       |        |
|                                                                                                |                       |            |         |  |  |                                                          |        |                |         |                                       |  |                   |                                              |       |        |
|                                                                                                |                       |            |         |  |  |                                                          |        |                |         |                                       |  |                   |                                              |       |        |
|                                                                                                |                       |            |         |  |  |                                                          |        |                |         |                                       |  |                   |                                              |       |        |
|                                                                                                |                       |            |         |  |  |                                                          |        |                |         |                                       |  |                   |                                              |       |        |
|                                                                                                |                       |            |         |  |  |                                                          |        |                |         |                                       |  |                   |                                              |       |        |
|                                                                                                |                       |            |         |  |  |                                                          |        |                |         |                                       |  |                   |                                              |       |        |
|                                                                                                |                       |            |         |  |  |                                                          |        |                |         |                                       |  |                   |                                              |       |        |
|                                                                                                |                       |            |         |  |  |                                                          |        |                |         |                                       |  |                   |                                              |       |        |
|                                                                                                |                       |            |         |  |  |                                                          |        |                |         |                                       |  |                   |                                              |       |        |
| 图                                                                                              |                       |            |         |  |  |                                                          |        |                |         |                                       |  | <b>O</b> Internet |                                              |       |        |

*Home-Seite im Ausgangszustand*

Nach einem erfolgreichen Login, entweder über den Dialog auf der Hauptseit oder über das Konfigurationsmenü, gelangen Sie zu der Standardansicht. Um diese Ansicht aufzubauen, wird zuerst der Datenlogger ausgelesen, was durch einen Fortschrittsbalken angezeigt wird. Anschließend sehen Sie eine tabellarische Darstellung aller Counter, aufgeteilt in Intervalle von einer Stunde. Jedes Intervall zeigt ausschließlich die im Intervall angefallenen Zählerstandsänderungen an. Das Zeitfenster der gesamten Anzeige erstreckt sich über den aktuellen Tag.

| $\Box$ $\Box$ $\times$<br>Web-Count 6x Digital, Home - Microsoft Internet Explorer |                                                     |                      |                       |                |         |                            |               |            |  |  |  |  |  |
|------------------------------------------------------------------------------------|-----------------------------------------------------|----------------------|-----------------------|----------------|---------|----------------------------|---------------|------------|--|--|--|--|--|
| Datei                                                                              | Bearbeiten<br>Ansicht                               | Favoriten            | Extras<br>?           |                |         |                            |               | 細          |  |  |  |  |  |
|                                                                                    | G<br>$ \psi $<br>$\leftarrow$ Zurück $\rightarrow$  | ⋒<br><b>Q</b> Suchen | <b>Real Favoriten</b> |                |         | 19Medien (3) Ex - 43 図 - 日 |               |            |  |  |  |  |  |
|                                                                                    | Adresse ( ) http://10.40.27.50/home.htm?Sess=54565& |                      |                       |                |         | ▾                          | √ Wechseln zu | Links<br>电 |  |  |  |  |  |
|                                                                                    |                                                     |                      |                       |                |         |                            |               |            |  |  |  |  |  |
|                                                                                    | Menü einblenden                                     |                      |                       |                |         |                            |               | Logout     |  |  |  |  |  |
|                                                                                    | Horne User Data Logger                              |                      |                       |                |         |                            |               |            |  |  |  |  |  |
|                                                                                    |                                                     |                      |                       |                |         |                            |               |            |  |  |  |  |  |
| Web-Count 6x Digital-0417E8                                                        |                                                     |                      |                       |                |         |                            |               |            |  |  |  |  |  |
| Web-Zählimpulserfassung mit digitalen Eingängen und Datenlogger                    |                                                     |                      |                       |                |         |                            |               |            |  |  |  |  |  |
| Aktualisierung: Mi 22.10.08.09:38:14                                               |                                                     |                      |                       |                |         |                            |               |            |  |  |  |  |  |
|                                                                                    |                                                     |                      |                       |                |         |                            |               |            |  |  |  |  |  |
|                                                                                    | Mi 22.10.08                                         | Input 0              | Input 1               | Input 2        | Input 3 | Input 4                    | Input 5       |            |  |  |  |  |  |
|                                                                                    | 00:00:00 - 01:00:00                                 | 0                    | 0                     | 0              | 0       | 0                          | 0             |            |  |  |  |  |  |
|                                                                                    | 01:00:00 - 02:00:00                                 | 0                    | 0                     | 0              | 0       | O                          | 0             |            |  |  |  |  |  |
|                                                                                    | 02:00:00 - 03:00:00                                 | 0                    | 0                     | 0              | 0       | 0                          | 0             |            |  |  |  |  |  |
|                                                                                    | 03:00:00 - 04:00:00                                 | 0                    | 0                     | 0              | 0       | 0                          | 0             |            |  |  |  |  |  |
|                                                                                    | 04:00:00 - 05:00:00                                 | 0                    | 0                     | 0              | ٥       | ٥                          | 0             |            |  |  |  |  |  |
|                                                                                    | 05:00:00 - 06:00:00                                 | 0                    | 0                     | 0              | 0       | 0                          | 0             |            |  |  |  |  |  |
|                                                                                    | 06:00:00 - 07:00:00                                 | 0                    | 0                     | 0              | 0       | 0                          | 0             |            |  |  |  |  |  |
|                                                                                    | 07:00:00 - 08:00:00                                 | 0                    | 0                     | 0              | 0       | O                          | 0             |            |  |  |  |  |  |
|                                                                                    | 08:00:00 - 09:00:00                                 | 0                    | 0                     | 0              | 0       | 0                          | 0             |            |  |  |  |  |  |
|                                                                                    | 09:00:00 - 10:00:00                                 | 64                   | 64                    | 64             | 64      | 64                         | 63            |            |  |  |  |  |  |
|                                                                                    | 10:00:00 - 11:00:00                                 | ---                  | ---                   | $\overline{a}$ | ---     | $\overline{a}$             | ---           |            |  |  |  |  |  |
|                                                                                    | 11:00:00 - 12:00:00                                 | ---                  | ---                   | ---            | ---     | ---                        | ---           |            |  |  |  |  |  |
|                                                                                    | 12:00:00 - 13:00:00                                 | $---$                | $---$                 | $---$          | $---$   | $---$                      | $---$         |            |  |  |  |  |  |
|                                                                                    | 13:00:00 - 14:00:00                                 | $---$                | ---                   | $\overline{a}$ | $---$   | ---                        | ---           |            |  |  |  |  |  |
|                                                                                    | 14:00:00 - 15:00:00                                 | $-$                  | $-$                   | $-$            | $-$     | $---$                      | $---$         |            |  |  |  |  |  |
|                                                                                    | 15:00:00 - 16:00:00                                 | ---                  | ---                   | ---            | ---     | ---                        | ---           |            |  |  |  |  |  |
|                                                                                    | 16:00:00 - 17:00:00                                 | ---                  | ---                   |                | ---     |                            |               |            |  |  |  |  |  |
|                                                                                    | 17:00:00 - 18:00:00                                 | ---                  | ---                   | ---            | ---     | ---                        | ---           |            |  |  |  |  |  |
|                                                                                    | 18:00:00 - 19:00:00                                 | ---                  | ---                   | ---            |         |                            |               |            |  |  |  |  |  |
|                                                                                    | 19:00:00 - 20:00:00                                 | ---                  | ---                   | ---            | ---     | ---                        | ---           |            |  |  |  |  |  |
|                                                                                    | 20:00:00 - 21:00:00                                 | ---                  | ---                   | ---            | ---     | ---                        | $- - -$       |            |  |  |  |  |  |
|                                                                                    | 21:00:00 - 22:00:00                                 |                      |                       |                |         |                            |               |            |  |  |  |  |  |
|                                                                                    | 22:00:00 - 23:00:00                                 | ---                  | ---                   | ---            | ---     | ---                        |               |            |  |  |  |  |  |
|                                                                                    | Do 23.10.08<br>23:00:00 - 00:00:00                  | ---                  | ---                   | ---            | ---     | ---                        | $---$         |            |  |  |  |  |  |
|                                                                                    |                                                     |                      |                       |                |         |                            |               |            |  |  |  |  |  |
|                                                                                    |                                                     |                      | <<                    | Config<br>>>   |         |                            |               |            |  |  |  |  |  |
|                                                                                    |                                                     |                      |                       |                |         |                            |               |            |  |  |  |  |  |
|                                                                                    |                                                     |                      |                       |                |         |                            |               |            |  |  |  |  |  |
|                                                                                    |                                                     |                      |                       |                |         |                            |               |            |  |  |  |  |  |
|                                                                                    |                                                     |                      |                       |                |         |                            |               |            |  |  |  |  |  |
|                                                                                    |                                                     |                      |                       |                |         |                            |               |            |  |  |  |  |  |
|                                                                                    |                                                     |                      |                       |                |         |                            |               |            |  |  |  |  |  |
| e Fertig                                                                           |                                                     |                      |                       |                |         | <b>O</b> Internet          |               |            |  |  |  |  |  |

*Standardansicht mit allen Countern*

Liegt die aktuelle Gerätezeit in einem der angezeigten Intervalle, wird die jeweilige Zeile grün hinterlegt dargestellt. Die Werte des Intervalls aktualisieren sich dann ebenfalls zyklisch, wodurch sämtliche aktuellen Änderungen der Zählerstände sofort angezeigt werden.

Die Messwerte können auch in der Stundenplandarstellung visualisiert werden. Hierbei ist die Y-Achse identisch zur Standardansicht aufgebaut. Auf ihr sind die Intervalle abzulesen. Im Gegensatz zur Standardansicht sind die einzelnen Counterwerte in den Zellen untergebracht. Auf der X-Achse sind komplette Tage aufgetragen. Diese Darstellung ermöglicht den direkten Vergleich von Messwerten von aufeinanderfolgenden Tagen. Diese Darstellung ist selbstaktualisierend.

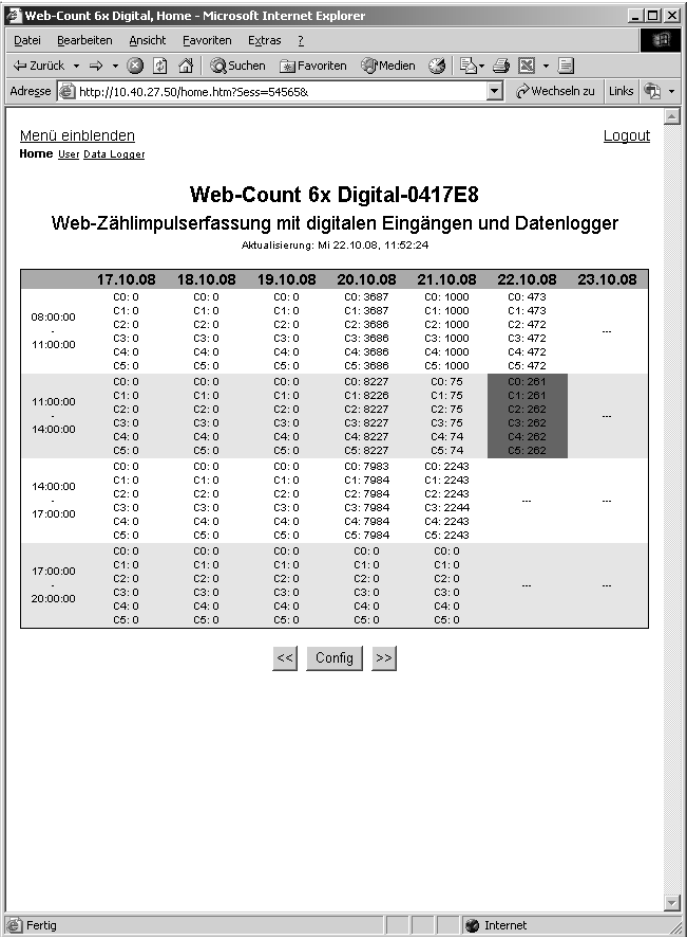

*Stundenplanansicht über eine Woche*

In eingeloggtem Zustand ist unter den verschiedenen Darstellungen ein Buttonfeld eingeblendet. Über die Schaltflächen kann...

- ...das dargestellte Zeitfenster in die Vergangenheit verschoben werden (Pfeile links).
- ...der Dialog eingeblendet werden, über den die Konfiguration der Darstellung möglich ist (Button *Config*).
- ...der angezeigte Bereich in Richtung Zukunft verschoben werden (Pfeile rechts).

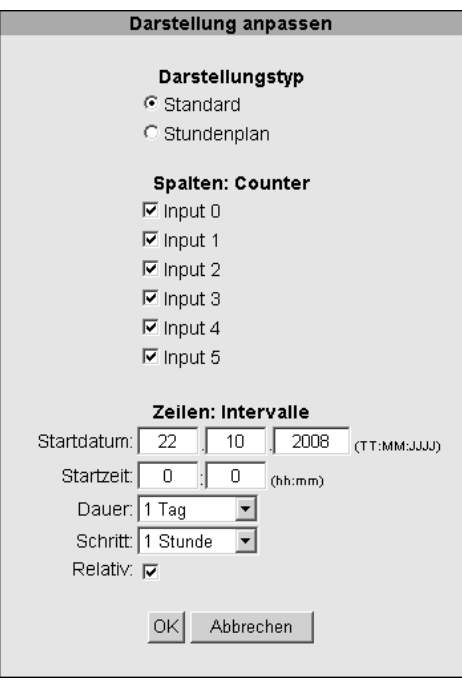

*Konfigurationsdialog im Modus "Standard"*

Öffnen Sie den Konfigurationsdialog über den Button *Config*, so haben Sie zuerst die Möglichkeit die Art der Darstellung auszuwählen.

Für die Standarddarstellung können Sie die Counter auswählen, die dargestellt werden sollen, und die Y-Achse konfigurieren. Hierzu gehören folgende Angaben:

- *Startdatum*: Datum im Format TT:MM:IIII
- . *Startzeit*: Startzeit im Format hh:mm
- 
- *Dauer*: Gesamtdauer des angezeigten Zeitraums
- . *Schritt*: Größe der einzelnen Intervalle
- . *Relativ*: Art der Counterdarstellung. Nur die im Interval aufgelaufenen Zählerstandsänderungen werden angezeigt, wenn diese Option aktiviert ist.

Die Werte für die Optionen *Dauer* und *Schritt* wählen Sie aus einer Liste vorgegebener Möglichkeiten. Damit die Eingabe eines größeren *Schrittes* als die eingestellte *Dauer* vermieden werden, passt die Software die Auswahlmöglichkeiten für die Option *Schritt* automatisch an.

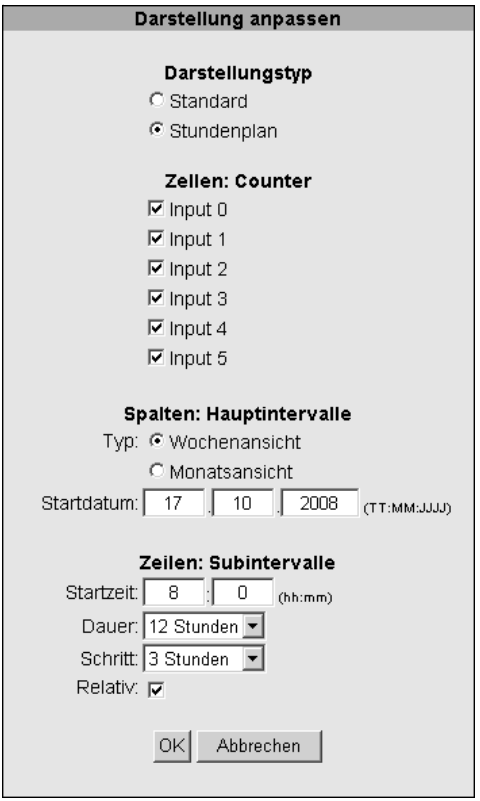

*Konfigurationsdialog im Modus "Stundenplan"*

Wünschen Sie die Visualisierung der Messwerte im Format der Stundenplandarstellung, wählen Sie zuerst die Counter aus, de<span id="page-33-0"></span>ren Werte in den Tabellenzellen dargestellt werden sollen. Anschließend konfigurieren Sie die X-Achse (zur Auswahl stehen die Längen eine Woche und ein Monat) und bestimmen Sie das Startdatum. Abschließend erfolgt die Parametrierung der Y-Achse. Legen Sie hier, ähnlich der Standardansicht, die *Startzeit*, die *Dauer*, die Dauer des *Schrittes* und die Option *Relativ* fest.

*Neben der automatischen Überprüfung, ob die Schritt- 1 weite größer als die eingestellte Dauer ist, wird auch kontrolliert, ob die eingestellte Dauer die nächste Tagesgrenze überschreitet.*

Ein Klick auf den Button *OK* übernimmt die Änderungen und startet den Aufbau der Darstellung. Über den Button *Abbrechen* kehren Sie zur aktuellen Darstellung zurück.

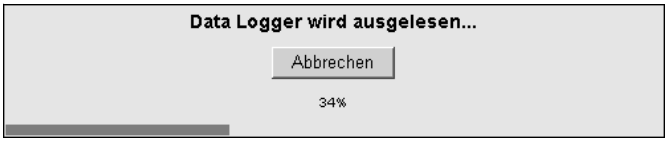

*Fortschritt beim Auslesen des Datenloggers*

Das Auslesen des Datenloggers kann jederzeit über die Schaltfläche *Abbrechen* gestoppt werden. Anschließend werden die Daten angezeigt, die bis zum Abbruch des Ladevorgangs eingelesen wurden.

### **3.3 User-Seite**

Die User-Seite bietet einen Überblick über den Zustand der

- **Eingänge**
- **Counter**
- **Auslastung des Datenloggers**

Der Aufruf der Seite erfolgt, wenn nicht über das Anklicken von Navigationslinks, über die Eingabe folgender Adresse:

Die Darstellung aktualisiert sich zyklisch einmal pro Sekunde. Der Zeitpunkt der letzten Aktualisierung ist über den Tabellen dargestellt. Die dort abgebildete Zeit ist auch die Gerätezeit des Web-Count.

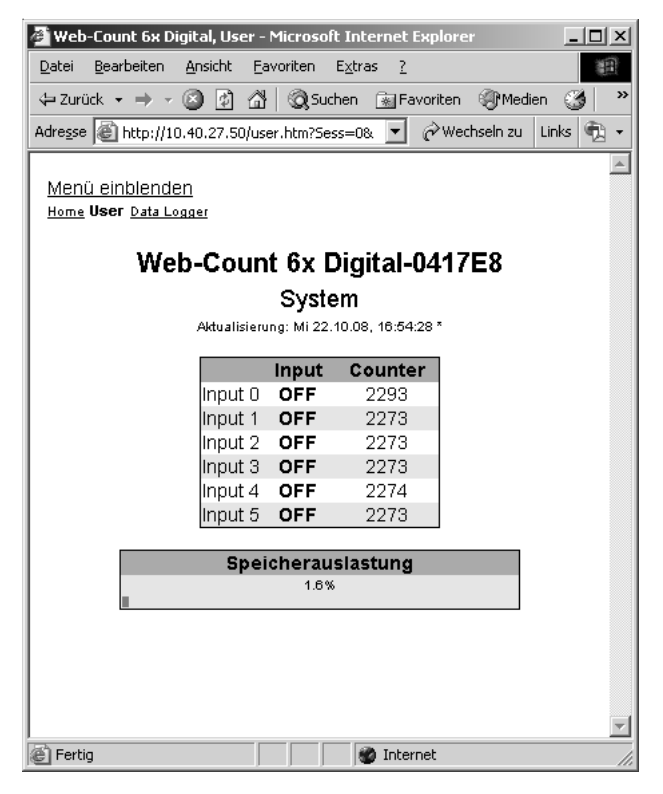

*Userseite mit Systeminformationen*

In den Übersichten werden aktivierte Inputs grün markiert. In deaktiviertem Zustand sind sie schwarz.

Die Verweise in der linken oberen Ecke erlauben das Einblenden des Konfigurationsmenüs und das direkte Navigieren zu den Seiten *home.htm* und *logger.htm*. Der Name der aktuell besuchten Seite wird fett geschrieben dargestellt.

### <span id="page-35-0"></span>**3.4 Data Logger-Seite**

Über die Data Logger-Seite mit dem Aufruf:

http://<IP-Adresse des Web-Count>/logger.htm

kann der Inhalt des Datenloggers in eine CSV-Datei exportiert werden. Diese Datei kann zur Archivierung oder zur Weiterverarbeitung, zum Beispiel mit geeigneten Tabellenverarbeitungsprogrammen, genutzt werden. Die Eingabemaske erlaubt den Datenexport auf individuelle Zeiträume und Ereignisse zu fokussieren.

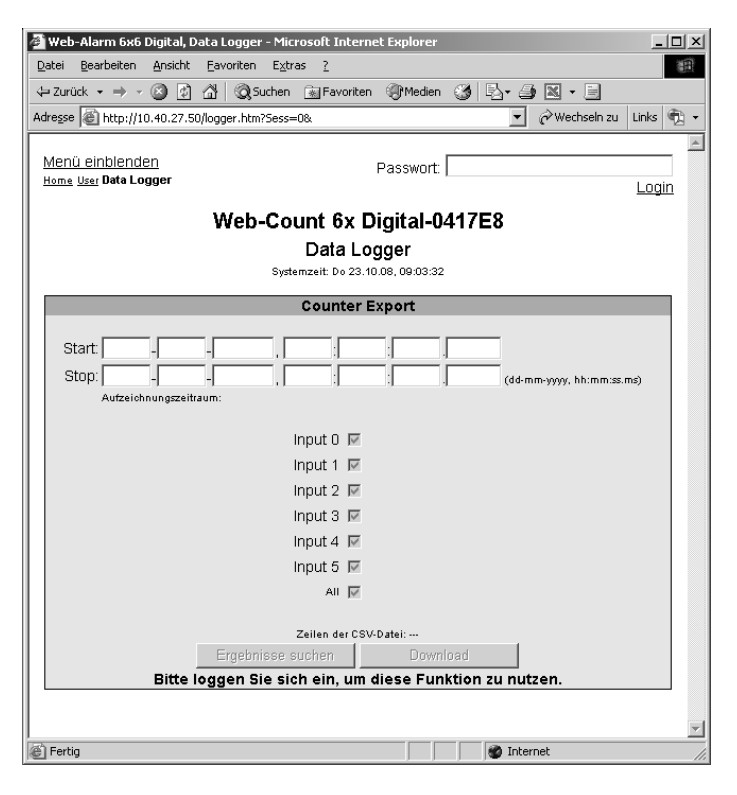

*Data Logger-Seite im ausgeloggten Zustand*
Das Exportieren der Daten erfordert Operator- oder Administratorrechte. Sind Sie nicht mit den nötigen Rechten eingeloggt, sind sämtliche Kontrollelemente ausgegraut.

Erfolgt ein Login, werden die ausgegrauten Schaltflächen freigegeben. Zusätzlich werden aus dem Speicher des Datenloggers die Zeitpunkte des ersten und des letzten Speicherereignisses abgerufen und in die Eingabemaske eingetragen. Diese Information gibt Aufschluss über den Zeitraum, in dem der Datenlogger in Betrieb war. Der Zeitraum ist zusätzlich unter den Textfeldern für die Start- und Stoppzeit dargestellt.

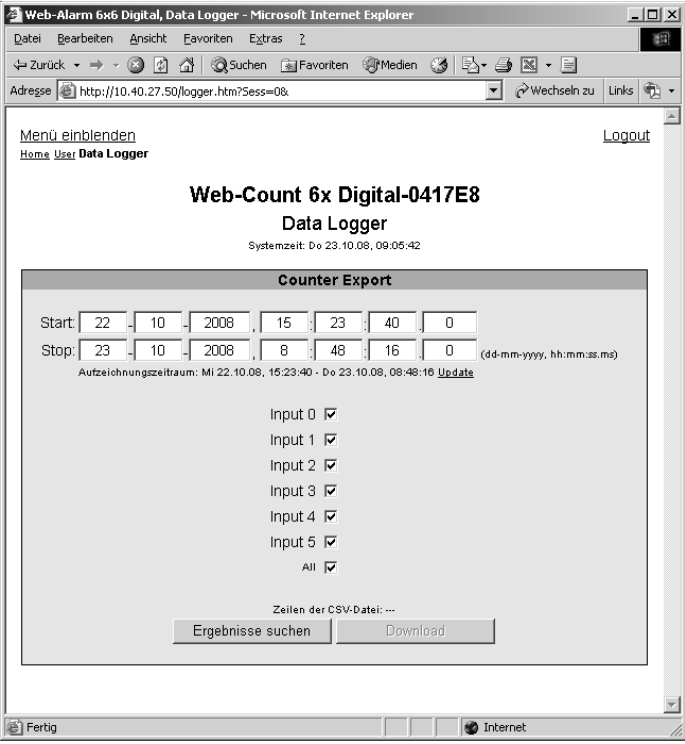

*Data Logger-Seite nach Suchlauf*

Das Exportieren des Loggerinhaltes erfolgt in zwei Schritten. Zuerst muss ein gültiger Zeitraum angegeben werden. Dieser kann sich entweder auf einen Teil des Datenloggers konzent-

rieren oder die komplette Aufzeichnungszeit umfassen, wie sie nach einem Login automatisch eingetragen wird. Des Weiteren können Sie mit Hilfe der Checkboxen die Triggermaske verfeinern, wenn für Sie nicht alle Ereignisquellen von Interesse sind. Mit der Betätigung der Schaltfläche *Ergebnisse suchen* wird der Suchlauf gestartet, der den angegebenen Zeitraum im Logger nach Ereignissen der ausgewählten Quellen durchsucht. Die Anzahl der Treffer wird in der Eingabemaske in Klammern hinter dem Quellennamen dargestellt.

Der Fortschritt der Suche wird mit einem Statusbalken am unteren Rand der Eingabemaske dargestellt. Über der Schaltfläche *Suche abbrechen* aktualisiert sich zyklisch die Zeilenanzahl der ladbaren CSV-Datei.

Ist der Suchlauf beendet, können Sie Ihre Suchkriterien unter Berücksichtigung der gefundenen Ergebnisse verfeinern oder eine CSV-Datei mit den Treffern auf Ihren Rechner laden.

*Soll die geladene CSV-Datei zum Beispiel zu Analysezwe- 1 cken mit Microsoft Excel geöffnet werden, ist zu beachten, dass manche Versionen der Tabellenverarbeitung nur Dokumente mit maximal 65536 Zeilen öffnen können.*

Eine geladene CSV-Datei enthält je eine Spalte für:

- **Datum**
- **II** Uhrzeit (ohne Millisekunden)
- . Millisekunden
- eden Counter

Die Suche kann jederzeit mit Betätigen der Schaltfläche *Suche abbrechen* unterbrochen werden. Die Bedienoberfläche kehrt dann wieder in den Ausgangszustand zurück und ist für neue Eingaben bereit.

# **3.5 Konfigurationsmenü ein- und ausblenden**

Ist das Konfigurationsmenü nicht sichtbar, bieten die Seiten

- Home (*home.htm*)
- . User (*user.htm*)
- Data Logger (*logger.htm*)

jeweils in der linken oberen Ecke den Link *Menü einblenden*, um den Menübaum einzublenden.

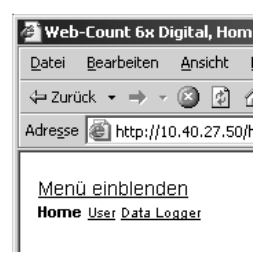

*Link zum Einblenden des Konfigurationsmenüs auf der Home-Seite*

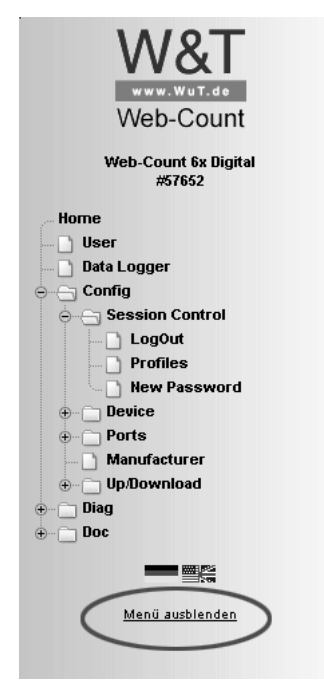

*Link zum Ausblenden des Konfigurationsmenüs*

Neben dem Link zum Einblenden des Konfigurationsmenüs stellen die oben aufgezählten Seiten auch noch Links zum Aufrufen der zwei anderen Steuerungsseiten zur Verfügung. Der Name der aktuell geladenen Seite ist stets fett geschrieben dargestellt. Er ist mit keiner anderen Seite verlinkt.

Der Link zum Ausblenden des Konfigurationsmenüs ist nur dann unter dem Menübaum sichtbar, wenn im rechten Teil des Browsers eine der drei Hauptseiten (*home.htm*, *user.htm*, *logger.htm*) dargestellt wird. Andernfalls wird eine Konfigurationsseite angezeigt, die auf einen laufenden Konfigurationsvorgang schliessen läßt. Für diesen ist der Zugriff auf den kompletten Menübaum erforderlich, weshalb an dieser Stelle das Ausblenden des Menüs nicht unterstützt wird.

#### **3.6 Login und Logout**

Je nach Login unterscheidet das Web-Count zwischen drei verschiedenen Zugriffsberechtigungen:

- *Default User*: Diesen Status hat zunächst jeder Bediener, der ohne Passwort auf das Gerät zugreift. Der Status des Web-Count kann jetzt ausgelesen und dargestellt werden. Den Datenlogger auszulesen oder die Konfiguration zu verändern ist jedoch nicht möglich.
- *Administrator*: Das Administrator-Kennwort gewährt vollständigen Zugriff auf das Gerät. Die Manipulation der Konfiguration und das Auslesen des Datenloggers ist jetzt möglich.
- *Operator*: Die Zugriffsrechte des Operators sind auf das Auslesen des Datenloggers beschränkt.

Unabhängig von der Zugriffsberechtigung hat jeder Bediener die Möglichkeit, aufgelaufene Fehler über die Diag-Seite auszulesen und Geräteinfomationen in der Rubrik *Doc* einzusehen.

Je mehr Zugriffsrechte ein Benutzer hat, desto umfangreicher ist der Menübaum. Aufgrund des Logins nicht verfügbare Punkte werden ausgeblendet.

Ein Login kann entweder über den Dialog in der rechten oberen Ecke auf den Seiten *home.htm* und *logger.htm* oder über

den Unterpunkt *Config* über den Menübaum erfolgen. Der Dialog auf den Hauptseiten ist nur dann sichtbar, wenn der Menübaum ausgeblendet ist.

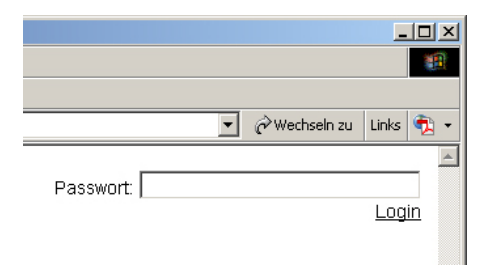

*Logindialog auf einer der drei Hauptseiten*

*Beim Login ist unerheblich, wo dieser durchgeführt wird. 1 Wurde die Konfiguration des Gerätes jedoch geändert, muss der Logout über die "Config"-Seite im Menübaum erfolgen. Wird der Logout über eine der Hauptseiten durchgeführt, gehen die vorgenommenen Änderungen verloren.*

Ein Login mit Administratorrechten kann einen bereits bestehenden Login überschreiben. In diesem Fall wird der Benutzer während des Login-Vorgangs aufgefordert, den bereits bestehenden Login zu übernehmen.

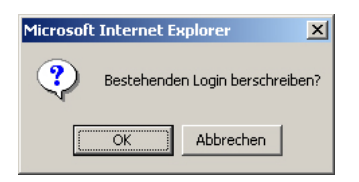

*Aufforderung auf einer Hauptseite, einen bestehenden Login zu übernehmen*

Die Abweisung eines Logins erfolgt bei falscher Passworteingabe oder wenn versucht wird, einen bestehenden Login mit unzureichenden Zugriffsrechten zu überschreiben.

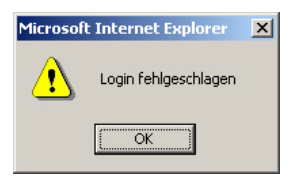

*Meldung für abgewiesenen Login auf einer Hauptseite*

Das eingebene Passwort wird mit dem MD5-Algorithmus (abgeleitet vom RSA Data Security, Inc. MD5 Message Digest Algorithm) zu einer Hashsumme verarbeitet und verschlüsselt übertragen.

# **3.7 Passwörter ändern**

Auf

Config >> Session Control >> New Password

kann sowohl das Administrator- wie auch das Operatorpasswort geändert werden. Das Aufrufen dieser Seite erfordert Administratorrechte.

Geben Sie das zu ändernde Passwort inklusive Wiederholung in den entsprechenden Feldern ein und übernehmen Sie die Modifikation durch Betätigen der Schaltfläche *Zwischenspeichern*. Nach dem folgenden Logout sind die neuen Passwörter aktiv.

#### **4 Reports**

Im Web-Count können 12 verschiedene Reports festgelegt werden, deren Auslösung in Abhängigkeit zu Inputzuständen oder Counterständen stehen oder zeitgesteuert sind. Zur Ausgabe der Meldungen stehen verschiedene Netzwerkprotokolle zur Verfügung:

- **Mail (SMTP)**
- **NO** SNMP
- **B** Syslog
- **Department**
- **TCP Client**
- **EXECUTE:**

Damit ein counter- oder inputgetriggerter Report ausgelöst werden kann, muss das Triggersignal für mindestens 100ms anstehen. Die Reaktion des Web-Count erfolgt...

- ...bei Mail-Reports spätestens nach 10 Sekunden.
- ...bei allen anderen Meldearten spätestens nach einer Sekunde.

Kann ein Input- oder Counter getriggerter Report nicht abgesetzt werden, weil zum Beispiel der entgegennehmende Server nicht antwortet, wird das Versenden des Reports minütlich wiederholt. Wird dieser Report erneut ausgelöst, bevor die erste Meldung abgesetzt werden konnte, wird sie durch das Retriggern überschrieben.

Zeitgesteuerte, TCP-basierende Reports werden nach erfolglosem Sendeversuch nachgeholt. Die Informationen, die für das korrekte Nachholen der Reports erforderlich sind, sind im Datenlogger gesichert.

*Wird das Web-Count ausgeschaltet, während es erfolg- 1 los versucht eine Meldung abzusetzen, liefert es nach dem Einschalten alle ausstehenden Meldungen bis zum EInschaltzeitpunkt nach.*

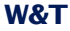

#### **4.1 Reports konfigurieren**

Über das Konfigurationsmenü können Sie die zur Verfügung stehenden Reports 1 - 12 parametrieren. Rufen Sie hierzu die Konfigurationsseite

```
Config >> Device >> Report >> Report X
```
auf.

Geben Sie im Feld *Report Name* einen Namen für den Report ein.

**Report Name:** 

Beispielreport

Die Checkbox *Report Enable* muss aktiviert sein, damit der Report bei Eintreten der Triggerbedingung ausgelöst wird. Soll der Report deaktiviert werden, muss lediglich die Checkbox wieder deaktiviert werden. Es ist dann nicht nötig die EInstellungen zu löschen.

#### **Report Enable:** Ы

Im Block *Input Trigger* konfigurieren Sie die Bedingung, die erfüllt sein muss, damit der Report auslöst. Sie können hier die involvierten Inputs aktivieren und den Zustand definieren, der im Auslösemoment existent sein muss. Ein Input kann OFF oder ON sein oder der an den Input gebundene Counter kann einen bestimmten Zählerstand aufweisen. Die Option ANY löst bei jeder Zustandsänderung aus.

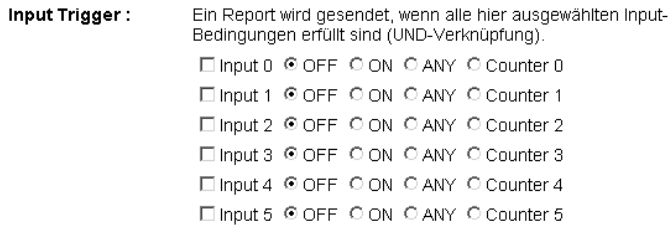

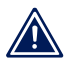

*Beachten Sie, dass bei der Wahl von mehreren Inputs 1 als Trigger, die konfigurierte Bedingung aller Inputs ein-*

*treten muss, um einen Alarm auszulösen. Es handelt sich hier um eine UND-Verknüpfung der Einzelereignisse.*

Haben Sie im Bereich Input Trigger für einen oder mehrere Counter einen Zählerstand als Auslösebedingung angegeben, können Sie diesen Wert im Feld *Max Counter Value* eintragen.

Max Counter Value: Ein Report wird gesendet, wenn hier ein Wert zwischen 1 und 2147483648 eingetragen ist und einer der oben gewählten Inputs diesen Zählerstand erreicht.

*Auch wenn mehrere Inputs in Abhängigkeit zu ihren 1 Countern gestellt wurden, kann nur ein Zählerstand als Triggerschwelle angegeben werden.*

Um ein zyklisches Wiederholen von Reports zu ermöglichen, deren Auslösebedingung von Countern abhängig ist, können die Counterstände beim Versenden des Reports gelöscht werden. Ansonsten würde der Zähler nach der Auslösung kontinuierlich erhöht, wordurch die Auslösebedingung nie wieder erreicht werden kann. Die Parametrierung erfolgt im Bereich *Counter Clear*.

Counter Clear: □ Counter clear on report send

Möchten Sie die Impulsanzahl innerhalb eines definierten Zeitfensters überwachen, nutzen Sie die Funktion *Rate of change*.

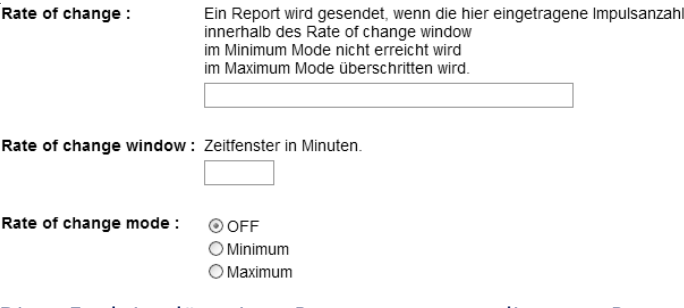

Diese Funktion löst einen Report aus, wenn die unter *Rate of change* eingetragene Anzahl an Impulsen innerhalb des unter *Rate of change window* eingetragenen Zeitfensters im *Mini-* *mum*-Mode nicht erreicht wird, oder im *Maximum*-Mode überschritten wird.

Über das Feld *Interval* bestimmen Sie das Sendeinterval des Reports. Voreingestellt ist *E*, was einem einmaligen Senden entspricht. Sie können hier beliebige Minutenangaben eintragen, nach denen sich der Report wiederholen soll.

Interval:

Sendeintervall in Minuten, E = Einmalig (default) E

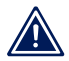

*Die Wiederholung erfolgt nur, solange der Report aktiv 1 ist, d. h. bis der Trigger abfällt.*

Neben den input- und countergesteuerten Reports, können die Meldungen auch uhrzeitgesteuert vesendet werden. Um die Zeitsteuerung zu aktivieren, wählen Sie die Option *Interval Timer* unter *Enable Timer*.

Die Definition der Zeitrregeln erfolgt in der Spalte *Start* im Bereich *Time Trigger*. Das hier einzustellende Timer-Intervall ist an den CRON-Dienst angelehnt, wie er in Linux- und Unix-Systemen benutzt wird. Gültige Zeichen sind:

- $\blacksquare$  \*: Steht für alle gültigen Werte im jeweiligen Eingabefeld (z. B. alle Minuten oder alle Stunden).
- -: Gibt den Bereich von...bis an. Wochentag 2-4 steht zum Beispiel für Dienstag bis Donnerstag, während die EIngabe von "\*" an allen Wochentagen den Timer auslöst.
- /: Intervall innerhalb des eingegebenen Bereichs. Zum Beispiel Minute "0-45/2" löst den Timer im Bereich zwischen der 0. und der 45. Minute alle zwei Minuten aus (0, 2, 4, 6, 8, 10, ... .44).
- ,: Gibt einen absoluten Wert an. Zum Beispiel: Minute 0, 15, 30 löst der Timer zur vollen Stunde, zur 15. und zur 30. Minute aus.

Aktivieren Sie *Time Window* unter *Enable Timer*, können Sie nicht-zeitgesteuerte Reports mit einem Zeitfenster maskieren. Die gewünschten Startzeiten definieren Sie in der Spalte *Start* unter *Time Trigger*, die Endzeiten in der Spalte *Stop*.

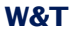

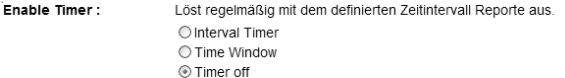

Time Trigger:

Uhrzeitgesteuerte Ausgabe des Reports

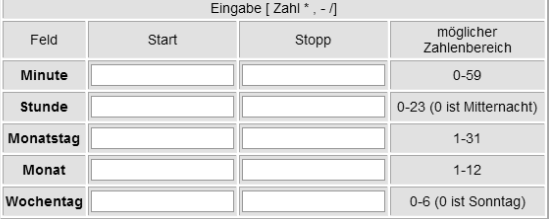

Der Block *Enable* enthält sämtliche Meldearten. Wählen Sie hier den Kommunikationsweg aus, über den der Report benachrichtigen soll.

Enable:

□ Mail enable □ SNMP Trap enable □ UDP Client enable □ TCP Client enable □ Syslog Messages enable **E** FTP Client enable

Übernehmen Sie die Änderungen mit *Zwischenspeichern*.

# **4.2 Nachrichtentexte formulieren**

Die Konfiguration der Texte der verschiedenen Meldungen erfolgt auf den Unterseiten der einzelnen Reports, zum Beispiel:

Config >> Device >> Report >> Report 1 >> Mail

In den Feldern *Subject* und *Report Text* tragen Sie jeweils den Betreff und den Nachrichtentext ein, der versendet werden soll.

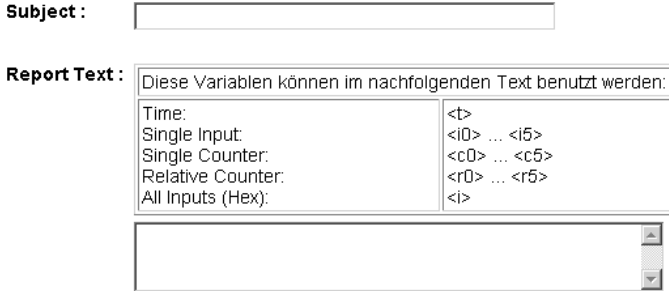

*Betreff- und Nachrichteneingabe für abzusendenden Report*

Um die Nachrichtentexte dynamisch mit aktuellen Informationen des Gerätes zu füllen, stehen die in folgender Tabelle aufgeführten Tags zur Verfügung. Diese Platzhalter werden beim Versenden der Meldung durch den aktuellen Systemwert ersetzt.

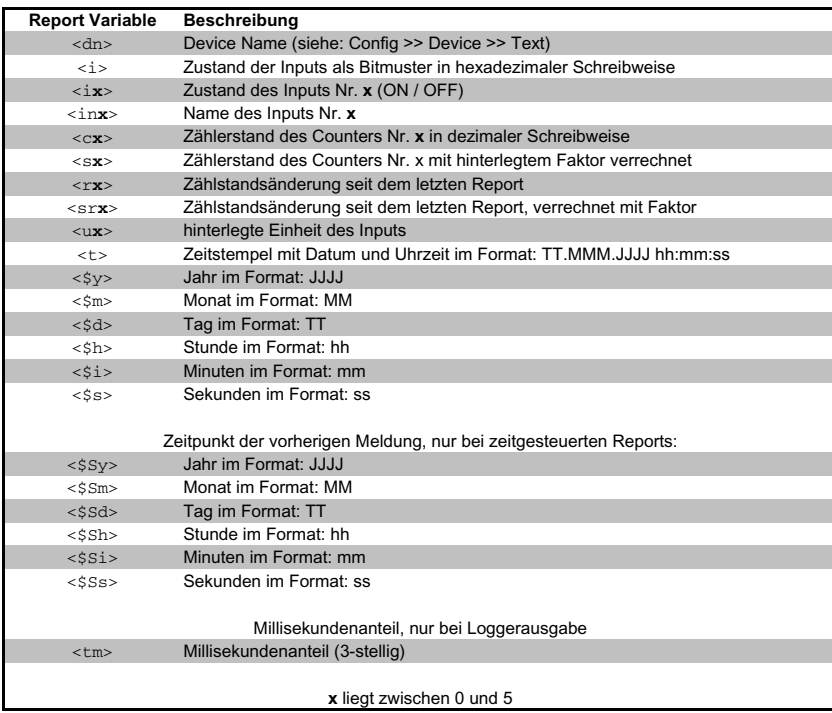

*Mailtags zur dynamischen Gestaltung der Nachrichtentexte*

Neben den Texten müssen auf den Nachrichtenseiten auch noch die für die Benachrichtigungsart spezifischen Parameter eingestellt werden. Genauere Informationen dazu finden Sie in den jeweiligen Kapiteln.

#### **4.4 Report per E-Mail**

Rufen Sie das Profil *Report per E-Mail* auf.

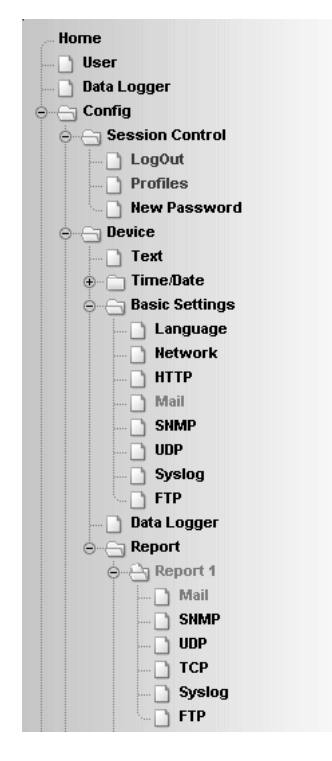

*Profil "Report per E-Mail"*

Konfigurieren Sie die Auslösebedingung für den gewünschten Report gemäß den im Kapitel *Reports konfigurieren* erläuterten Schritten.

# **4.4.1 Allgemeine Einstellungen**

Konfigurieren Sie zunächst auf der Seite

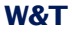

Config >> Device >> Basic Settings >> Mail

die Basiseinstellungen zum Versenden von E-Mails wie im Folgenden erläutert.

Die E-Mail-Funktion erlaubt es, Ihnen einen Report per Mail an einen oder mehrere E-Mail-Empfänger abzusetzen.

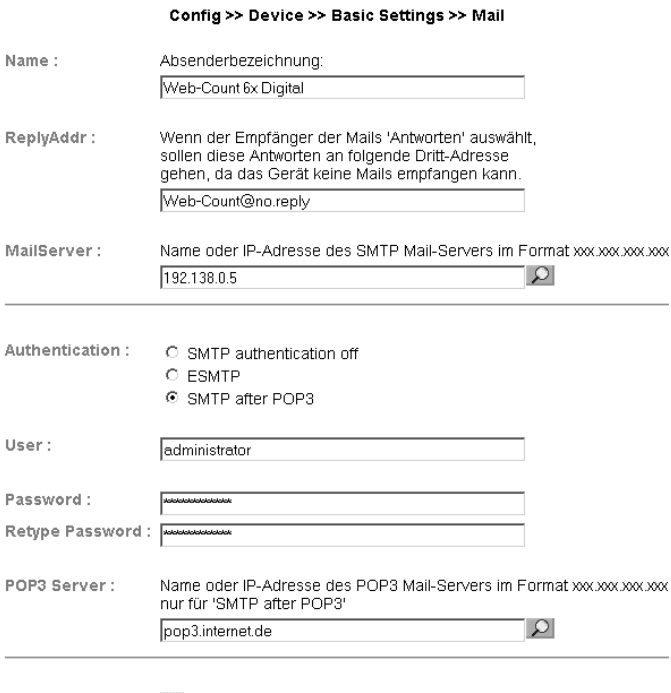

Enable:

Mail enable

*Mail-Basiskonfiguratioin*

Folgende Parameter sind hier einzustellen:

Geben Sie im Feld *Name* den Namen ein, der beim E-Mail-Empfänger erscheinen soll.

Die *ReplyAddr* stellt die Adresse dar, mit der das Gerät sich identifiziert.

Stellen Sie im nächsten Schritt (*MailServer*) die IP-Adresse Ihres Mailservers, bzw. dessen Host-Namen (nur bei konfiguriertem DNS-Server) ein, an den sich das Gerät wenden soll. Sollte der E-Mail-Port nicht dem Standardport 25 entsprechen, können Sie den Port mit einem Doppelpunkt an die Adresse anhängen:

mail.provider.de:<Port>

Sofern eine Authentifizierung am Mailserver notwendig ist, stellen Sie bei *Authentication* das entsprechende Verfahren zur Identifikation des Benutzers ein:

- **B.** SMTP authentication off: Keine Authentifizierung
- ESMTP: Es wird ein Benutzername und ein Passwort benötigt, um sich auf dem Mailserver einzuloggen.
- SMTP after POP3: Für einen SMTP-Zugriff ist es notwendig zunächst einen Zugriff über POP3 vorzunehmen, damit der Benutzer identifiziert werden kann. Für diese Einstellung geben Sie zusätzlich einen zugehörigen POP3-Server an.

Aktivieren Sie abschließend die Mail-Funktion über die Checkbox *Mail enable*.

Übernehmen Sie die Änderungen mit *Zwischenspeichern*.

#### **4.4.2 Mailparameter und -texte**

Zuletzt ist noch die Definition der Meldungen und der spezifischen Mailparameter erforderlich. Hierzu rufen Sie die Seite

Config >> Device >> Report >> Report X >> Mail

auf.

Im Feld *E-Mail-Addr* tragen Sie die Adresse des Empfängers ein. Soll die E-Mail an mehrere Empfänger gesendet werden, trennen Sie die Adressen mit einem Semikolon voneinander.

Abschließend konfigurieren Sie die erforderlichen Nachrichtentexte wie im Kapitel *Nachrichtentexte formulieren* beschrieben und übernehmen die Änderungen mit *Zwischenspeichern*.

#### **4.5 Report per SNMP-Trap**

Rufen Sie zur Unterstützung das Profil *SNMP incl.Report per Trap* auf.

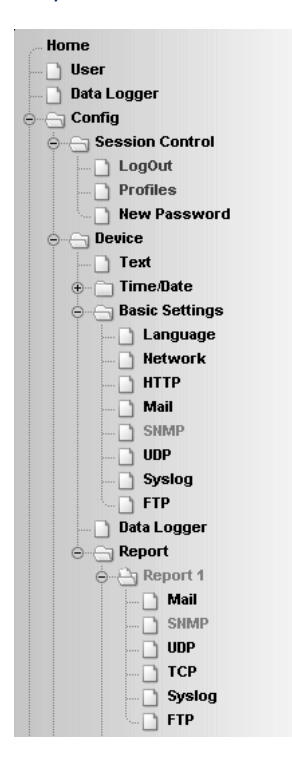

*Profil "Report per Trap"*

Konfigurieren Sie die Auslösebedingung für den gewünschten Report gemäß den im Kapitel *Reports konfigurieren* erläuterten Schritten.

#### **4.5.1 Allgemeine Einstellungen**

Rufen Sie die Seite

Config >> Device >> Basic Settings >> SNMP

auf.

Aktivieren Sie hier die Checkbox *SNMP enable*. Dadurch wird die SNMP-Funktion im Gerät gestartet, die das Versenden von Meldungen über SNMP verarbeitet.

Übernehmen Sie die Änderungen mit *Zwischenspeichern*.

#### **4.5.2 SNMP-Parameter und -texte**

Abschließend ist noch die Definition der Meldungen und der spezifischen SNMP-Parameter erforderlich. Hierzu rufen Sie die Seite

Config >> Device >> Report >> Report X >> SNMP

auf.

Tragen Sie im Feld *Manager IP* die IP-Adresse des SNMP-Managers ein, der die Alarmmeldung empfangen und darstellen oder auswerten soll.

Zuletzt konfigurieren Sie die erforderlichen Nachrichtentexte wie im Kapitel *Nachrichtentexte formulieren* beschrieben und übernehmen die Änderungen mit *Zwischenspeichern*.

# **4.6 Report per Syslog**

Rufen Sie zur Unterstützung das Profil *Syslog Messages incl. Report* auf.

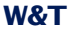

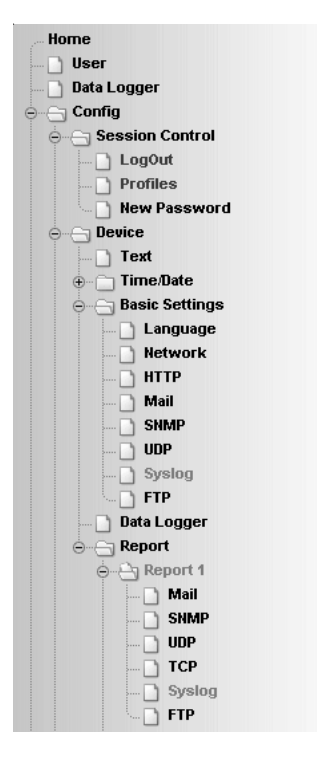

*Profil "Syslog Messages incl. Report"*

Konfigurieren Sie die Bedingung für den gewünschten Report gemäß den im Kapitel *Reports konfigurieren* erläuterten Schritten.

#### **4.6.1 Allgemeine Einstellungen**

Aktivieren Sie auf der Konfigurationsseite

Config >> Device >> Basic Settings >> Syslog

die Option System Messages enable.

Diese Option schaltet die Syslog-Funktion im Web-Count frei und ermöglicht so das Versenden von Meldungen unter Verwendung des Syslog-Protokolls.

Übernehmen Sie die Änderungen mit *Zwischenspeichern*.

#### **4.6.2 Syslog-Parameter und -texte**

Tragen Sie auf der Seite

Config >> Device >> Report >> Report X >> Syslog

im Feld IP Addr die IP-Adresse des Empfängers ein. Unter Port setzen Sie die Portnummer ein, über welche die Kommunikation abgewickelt werden soll.

Zuletzt konfigurieren Sie die erforderlichen Nachrichtentexte wie im Kapitel *Nachrichtentexte formulieren* beschrieben und übernehmen die Änderungen mit *Zwischenspeichern*.

# **4.7 Report per FTP**

Versenden Sie Meldungen via FTP und schreiben Sie diese direkt auf einen FTP-Server.

Rufen Sie zur Unterstützung das Profil *Report per FTP (Client Mode)* auf.

Konfigurieren Sie die Auslösebedingung für den gewünschten Report gemäß den im Kapitel *Reports konfigurieren* erläuterten Schritten.

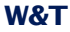

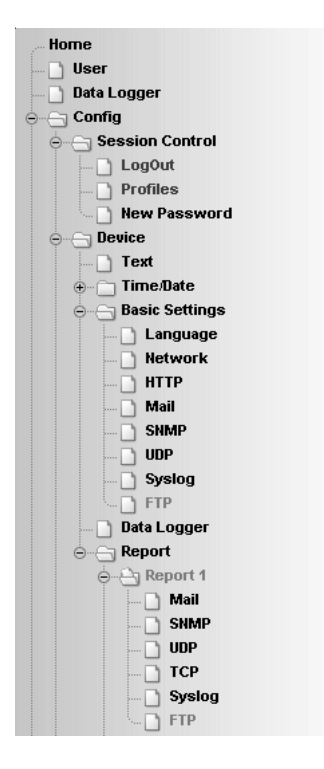

*Profil "Report per FTP"*

# **4.7.1 Allgemeine Einstellungen**

Legen Sie auf der Seite

Config >> Device >> Basic Settings >> FTP

die Basisparameter für den Nachrichtenversand per FTP fest.

Tragen Sie bei *FTP Server IP* die IP-Adresse oder den Host-Namen (nur bei konfiguriertem DNS-Server) Ihres FTP-Servers ein, an den die Daten geschickt werden sollen.

Legen Sie im Feld *FTP Control Port* den Port fest, über den die Verbindung stattfinden soll. Der Standardport für FTP-Zugriffe ist 21. Dieser Port ist bereits voreingestellt und sollte auf den meisten Systemen auf Anhieb funktionieren. Sollten Sie einen anderen Port benötigen, befragen Sie hierzu bitte Ihren Netzwerk-Administrator.

Bei User und Password geben Sie die Zugangsdaten ein, die für den FTP-Zugriff benötigt werden.

Einige FTP-Server verlangen für das Login einen speziellen Account-Eintrag. Sollte dies bei Ihrem Server der Fall sein, tragen Sie den Account-Namen bei *FTP Account* ein.

Ist die Checkbox *PASV* unter *Options* aktiviert, wird der Server angewiesen, im Passiv-Modus zu arbeiten. Dies bedeutet, dass die Datenverbindung durch das Web-Alarm geöffnet wird. Ist diese Option deaktiviert, übernimmt der FTP-Server das Öffnen der Datenverbindung. Sollte der Server mit einer Firewall geschützt sein, empfiehlt es sich, die PASV-Option zu aktivieren, da sonst unter Umständen Verbindungsversuche abgeblockt werden.

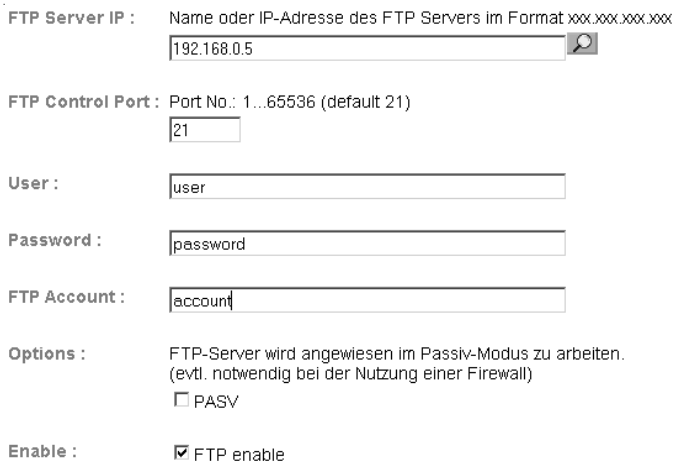

#### *FTP-Basiskonfiguration*

Aktivieren Sie abschließend die FTP-Funktion des Gerätes über die Checkbox *FTP Enable* und übernehmen Sie die Änderungen mit *Zwischenspeichern*.

#### **4.7.2 FTP-Parameter und -texte**

Tragen Sie auf der Seite

Config >> Device >> Report >> Report X >> FTP

die reportspezifischen FTP-Parameter ein.

Legen Sie bei *FTP Local Data Port* den lokalen Datenport des Web-Count fest. Gültige Werte liegen zwischen 1 und 65536. Die Eingabe *AUTO* veranlasst das Gerät, den Port dynamisch zu wählen.

Unter *File Name* tragen Sie den Pfad zu der Datei ein, auf die das Gerät zugreifen soll. Im Dateinamen können die gleichen Tags genutzt werden, wie im FTP-Alarm Text.

Mit den Optionen STORE und APPEND können Sie wählen, ob die gesendeten Daten in eine neue Datei geschrieben oder an eine bestehende Datei angefügt werden sollen. Existiert die Datei noch nicht, wird sie in beiden Fällen erstellt.

Options:

O STORE. <sup>©</sup> APPEND

*FTP-Optionen "STORE" und "APPEND"*

Zuletzt konfigurieren Sie die erforderlichen Nachrichtentexte wie im Kapitel *Nachrichtentexte formulieren* beschrieben. Wünschen Sie einen Zeilenvorschub, fügen Sie ein CRLF durch Betätigen der RETURN-Taste am Ende der Zeile ein. Übernehmen Sie die Änderungen mit *Zwischenspeichern*.

Unter

Config >> Device >> Report >> Report 1 >> FTP

kann die Option *Logger data since last message* aktiviert werden. Ist diese aktivert, wird beim Ausgeben des FTP-Reports der Inhalt des Datenloggers seit dem letzten Report gemäß des unter *Report Text* vorgegebenen Formats ausgegeben. Da diese Funktion sehr resourcenintensiv ist, steht sie nur unter Report 1 zur Verfügung.

*Beachten Sie, dass bei einer sehr klein gewählten Time-* 1 *base die Menge an zu übertragenden Daten sehr groß werden kann. Passen Sie die Option Timebase daher unbedingt an.*

# **4.8 Report per TCP-Client**

Konfigurieren Sie die Auslösebedingung für den gewünschten Report gemäß den im Kapitel *Reports konfigurieren* erläuterten Schritten.

Tragen Sie auf der Seite

Config >> Device >> Report >> Report X >> TCP

im Feld *IP Addr* die IP-Adresse des TCP-Servers ein. Bei *Port* legen Sie den Zielport fest.

Zuletzt konfigurieren Sie die erforderlichen Nachrichtentexte wie im Kapitel *Nachrichtentexte formulieren* beschrieben und übernehmen die Änderungen mit *Zwischenspeichern*.

# **4.9 Report per UDP-Client**

Aktivieren Sie auf der Seite

Config >> Device >> Basic Settings >> UDP

die Option *UDP enable* und übernehmen Sie die Änderung mit *Zwischenspeichern*.

Konfigurieren Sie die Auslösebedingung für den gewünschten Report gemäß den im Kapitel *Reports konfigurieren* erläuterten Schritten.

Tragen Sie auf der Seite

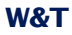

```
Config >> Device >> Report >> Report X >> UDP
```
im Feld *IP Addr* die IP-Adresse des empfangenden UDP-Servers ein. Bei *Port* legen Sie den Zielport fest.

Zuletzt konfigurieren Sie die erforderlichen Nachrichtentexte wie im Kapitel *Nachrichtentexte formulieren* beschrieben und übernehmen die Änderungen mit *Zwischenspeichern*.

# **5 Datenlogger**

Das Gerät verfügt über einen internen Datenlogger, der parallel zu allen Reportausgaben, Visualisierungen und Benutzereingaben die Statusänderungen aller Counter aufzeichnet. Die Aufzeichnungsroutine läuft im Auslieferungszustand mit einer Frequenz von 10 Hz, was das Schreiben von 10 Loggereinträgen pro Sekunde ermöglicht. Ein Eintrag kann Statusänderungen mehrerer Ereignisquellen beinhalten. Sollte an einem Eingang mehr als eine Änderung stattfinden, wird nur der finale Wert des Messintervalls gespeichert. Die Zwischenschritte werden verworfen. Tritt kein Counterereignis ein, werden keine Datensätze im Logger abgelegt.

Es gibt zwei Typen von Einträgen, die im Datenlogger abgelegt werden: Report- und Counter-Ereignisse. Das Auftreten eines Reports geht mit wesentlich mehr Informationen einher, als ein einfaches Counter-Ereignis. Folglich sind Reportereignisse deutlich speicherintensiver. Unter Berücksichtigung dieser Tatsache kann der Datenlogger maximal 130.000 Reportereignisse oder 1.000.000 der speicherärmeren Counter-Ereignisse aufnehmen. Je nach Einsatz des Gerätes werden sich unterschiedliche Mischungen der Eintragstypen im Speicher des Gerätes ergeben. Die Speicherung der Reportereignisse ist notwendig, um das Nachliefern nicht zustellbarer, zeitgetriggerter Reports zu ermöglichen.

Bei dem Speicher des Datenloggers handelt es sich um einen 8MB großen Flash-Speicher, welcher als Ringspeicher arbeitet. Ist der Speicher komplett beschrieben, werden bei erneutem Datenaufkommen die ältesten Daten durch die neuen Ereignisse ersetzt.

Die Loggereinträge sind nicht-flüchtig gespeichert, wodurch die Daten auch ohne Spannungsversorgung erhalten bleiben.

Der Datenlogger ist sofort nachdem das Gerät mit Spannung versorgt ist einsatzbereit. Auch ohne aktive Netzwerkverbindung zeichnet der Datenlogger die üblichen Ereignisse auf.

#### **5.1 Minimales Speicherinterval**

Auf der Seite

Config >> Device >> Data Logger >> Timebase

können Sie das minimale Speicherinterval festlegen. Im Auslieferungszustand ist dieses auf 100ms eingestellt. Das Speicherinterval legt den kleinsten Zeitraum zwischen zwei Loggereinträgen fest. Treten innerhalb des eingestellten Intervalls mehrere Ereigniss auf, wird nach Ablauf der eingestellten Zeit ein Eintrag mit allen Änderungen geschrieben.

#### **5.2 Loggerinhalt löchen**

Der Inhalt des Datenloggers kann durch Formatieren unwiederbringlich gelöscht, oder durch Rücksetzen interner Zeiger zurückgesetzt werden.

#### **5.2.1 Speicher löschen**

Wird der Speicherinhalt über die Option *Datenspeicher löschen* auf der Seite

Config >> Device >> Data Logger

gelöscht, geschieht dies durch Löschen des Inhaltsverzeichnisses des Datenloggers. Es erfolgt keine physikalische Löschung von gespeicherten Inhalten.

#### **5.2.2 Daten widerherstellen**

Wurde der Datenloggers über die Option *Datenspeicher löschen* bereinigt, besteht die Möglichkeit, entfernte Inhalte, die inzwischen noch nicht mit aktuellen Ereignissen überschrieben wurden, zu rekonstruieren.

Besteht die Möglichkeit einer Speicherrekonstruktion, wird auf der Seite

Config >> Device >> Data Logger

# die Schaltfläche *Datenspeicher wiederherstellen* eingeblendet.

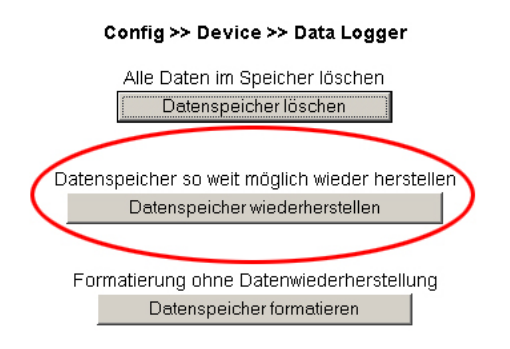

*Option zum Rekonstruieren des Speicherinhaltes*

Bei der Wiederherstellung wird das Inhaltsverzeichnis auf Grundlage der noch nicht überschriebenen Speichereinträge wieder hergestellt.

*Beachten Sie, dass lediglich die Inhalte rekonstruiert 1 werden können, die in der Zwischenzeit noch nicht mit aktuelleren Ereignissen überschrieben wurden.*

# **5.2.3 Speicher formatieren**

Um eine endgültige, nicht mehr wiederherstellbare Datenlöschung durchzuführen, muss der Speicher formatiert werden. Dies kann ebenfalls auf der Seite

Config >> Device >> Data Logger

über die Option *Datenspeicher formatieren* erfolgen.

Die Löschung dauert ca. 1 Minute. Auf den Seiten *home.htm*, *user.htm* und *logger.htm* wird der laufende Vorgang durch eine Meldung angezeigt. Während der Formatierung ist der Datenlogger deaktiviert. Auflaufende Alarm- und IO-Ereignisse werden nicht gespeichert und gehen verloren.

# Web-Alarm 6x6 Digital-03F598 Web-Meldezentrale mit digitalen IOs und Datenlogger

Formatierung des Speichers läuft

*Meldung über laufende Speicherformatierung*

*Die im Datenspeicher aufgezeichneten Informationen 1 werden durch eine Formatierung unwiederbringlich gelöscht.*

#### **5.3 Speicherauslastung**

Den Füllstand des Datenloggers können Sie auf der Seite *user.htm* ablesen. Der dort abgebildete Statusbalken zeigt den Anteil des belegten Speicherbereichs an.

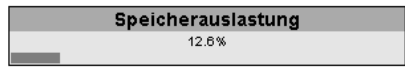

*Grafische Darstellung der Speicherauslastung*

Wie der Rest der Seite, wird auch die Information über die Speicherauslastung zyklisch einmal pro Sekunde aktualisiert.

*Auch wenn der Speicher bereits umgebrochen ist und 1 die ältesten Daten mit den neuen Daten überschrieben werden, dank der Ringstruktur möglich, erreicht der Statusbalken nie den Wert 100%. Das liegt daran, dass die Löschung der alten Daten immer blockweise geschieht und zwar bevor der verfügbare Speicherplatz verbraucht ist.*

# **6 Grundeinstellungen**

# **6.1 Gerätebezeichnung**

Rufen Sie im Konfigurationsmenü die Seite

Config >> Device >> Text

auf, um folgende Texte zu editieren:

- **Device Name: Namen des Web-Count**
- **Device Text: nähere Gerätebeschreibung**
- Location: Ort, an dem das Web-Count installiert ist
- Contact: Kontaktadresse im Servicefall

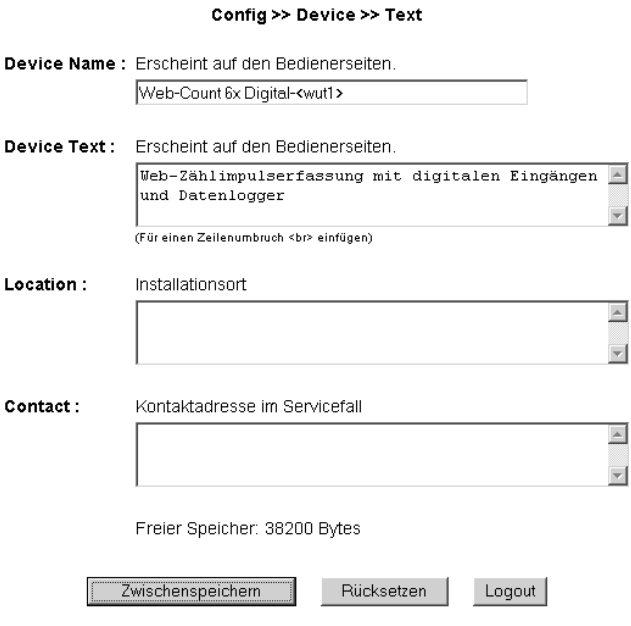

*Konfigurationsseite für Gerätetexte*

Übernehmen Sie die vorgenommenen Änderungen, indem Sie auf den Button *Zwischenspeichern* klicken, bevor Sie die Seite verlassen.

# **6.2 Lokale Uhreinstellung**

Für die manuelle Einstellung der Systemuhr bietet das Gerät einen geführten Weg über die Profile. Rufen Sie hierzu das Profil *Lokale Uhreinstellung* auf.

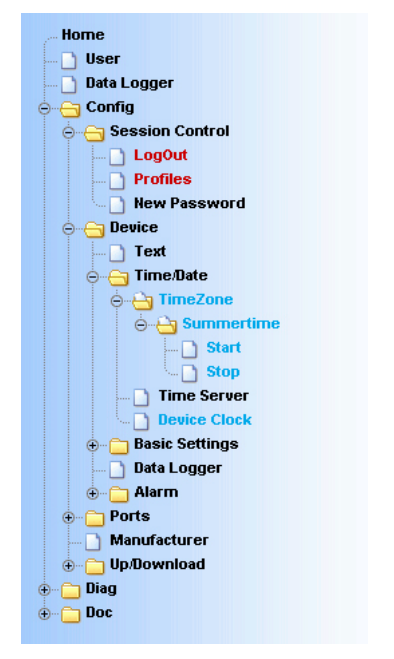

*Konfigurationsbaum mit markiertem Profil für lokale Uhreinstellung*

#### **6.2.1 Timezone**

Legen Sie auf dieser Seite die Zeitzone fest, in der sich das Gerät befindet. Die Einstellungen beziehen sich auf UTC (Universal Time Coordinated). Übernehmen Sie die Einstellungen mit einem Klick auf *Zwischenspeichern*.

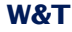

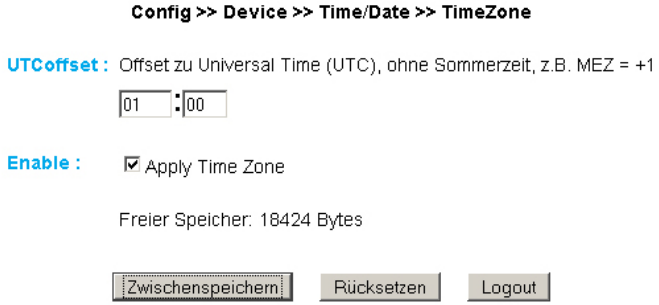

*Zeitzonenkonfiguration*

#### **6.2.2 Summertime**

Wenn Sie wünschen, dass Ihr Gerät automatisch die Sommerzeit berücksichtigt, geben Sie zunächst den Offset zu UTC ein. Der Standardwert (u. a. für Deutschland) beträgt zwei Stunden. Aktivieren Sie diese Funktion über das Kontrollhäkchen *Apply Summertime* und übernehmen Sie die Einstellungen.

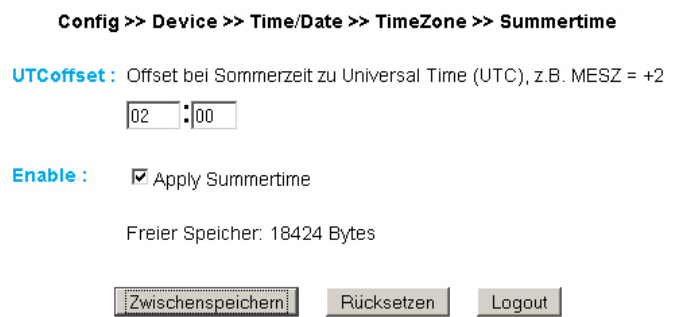

*Einstellung der Sommerzeit*

Auf den Seiten *Start* und *Stop* kann die Regel modifiziert werden, nach welcher der Beginn und das Ende der Sommerzeit festgelegt wird.

Werksseitig eingestellt beginnt die Sommerzeit am letzten Sonntag im März um 2:00 Uhr. Das Ende der Sommerzeit ist voreingestellt auf den letzten Sonntag im Oktober um 3:00 Uhr.

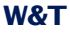

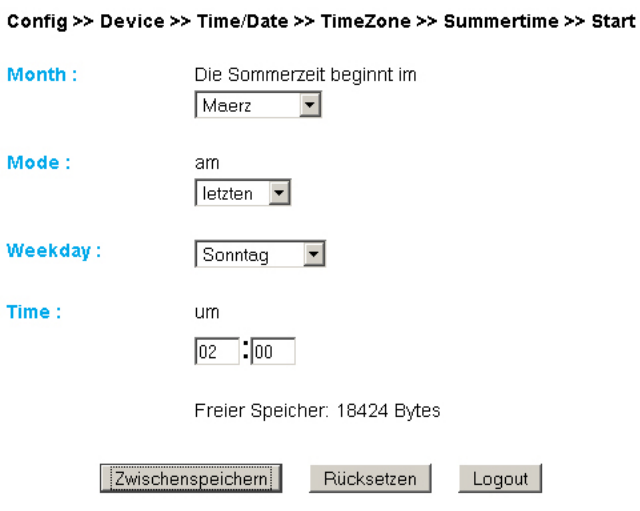

*Regel für den Beginn der Sommerzeit*

# **6.2.3 Device Clock**

Wenn Sie keinen Timeserver nutzen wollen, haben Sie hier die Möglichkeit, die Uhr manuell einzustellen. Klicken Sie anschließend auf *Logout* und speichern Sie Ihre Einstellungen ab.

#### Config >> Device >> Time/Date >> Device Clock

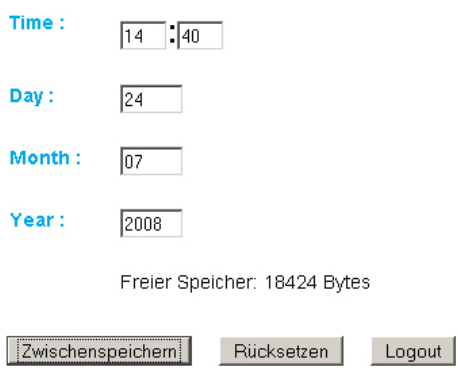

*Manuelles Einstellen der Systemuhr*

Die Uhr ist batteriegepuffert, sodass auch beim Trennen der Geräteversorgung die Einstellung erhalten bleibt und beim nächsten Gerätestart keine neue Zeiteinstellung erforderlich ist.

#### **6.3 Automatische Uhreinstellung per Netzwerkdienst**

Die Konfiguration für die automatische Einstellung der Systemuhr mittels Timeserver kann ebenfalls durch ein Profil geführt erfolgen.

Identisch zur lokalen Uhreinstellung müssen auch hier die Konfigurationsseiten *Timezone*, *Summertime*, *Start* und *Stop* beachtet und ggf. geändert werden.

Zusätzlich ist die Konfiguration für den eigentlichen Zeitabgleich per Netzwerkdienst auf der Seite *Time Server* vorzunehmen. Hier können die Adressen von zwei Timeservern hinterlegt werden, damit auch ein Zeitabgleich durchgeführt werden kann, wenn einer der Server nicht erreichbar ist. Mit einem Klick auf das Lupensymbol hinter den Adressen kann die Erreichbarkeit der Server überprüft werden. Zusätzlich können Sie die volle Stunde angeben, zu welcher der Abgleich täglich durchgeführt werden soll.

Aktivieren Sie abschließend die Option *Apply Timeserver*.

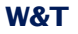

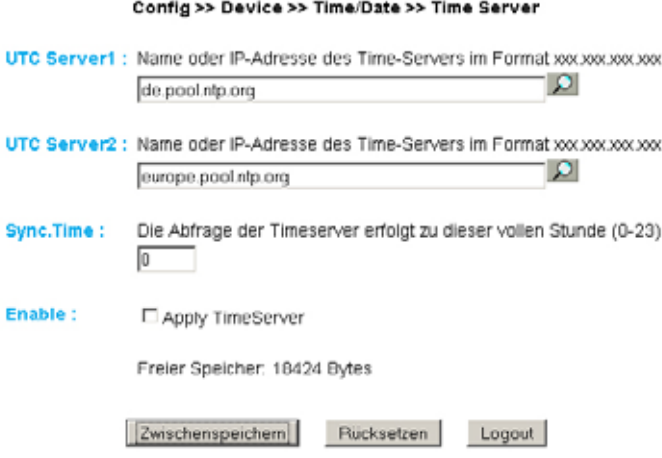

*Optionen für Timeserver*

Die voreingestellten Adressen sind nur ein Beispiel und müssen nicht zwangsläufig benutzt werden.

*Wenn Sie als Timeserver-Adresse einen Namen einge- 1 ben, stellen Sie sicher, dass Sie im Vorfeld sowohl Gateway als auch DNS-Server konfiguriert haben. Eine Adressauflösung ist sonst nicht möglich.*

Klicken Sie auf *Logout* und speichern Sie die Einstellungen.

# **6.4 Language**

Sie können über das Konfigurationsmenü die Systemsprache des Gerätes bestimmen. Dies kann entweder über den Fahnen-Link unter dem Konfigurationsmenü erfolgen, oder navigieren Sie zu:

Config >> Device >> Basic Settings >> Language

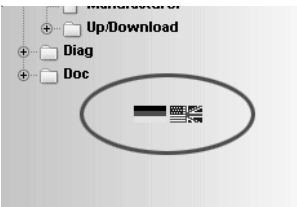

*Fahnen-Link unter dem Konfigurationsmenü*

Auf der aufgerufenen Seite wählen Sie die gewünschte Sprache aus und übernehmen Sie die Änderung mit *Zwischenspeichern*.

Config >> Device >> Basic Settings >> Language

Language:

<sup>©</sup> Deutsch  $C$  English

#### *Sprachauswahl*

*Für das Ändern der Sprache benötigen Sie Operator 1 oder Administratorrechte.*

# **6.5 HTTP-Port**

Auf der Seite

Config >> Device >> Basic Settings >> HTTP

kann der Port festgelegt werden, über den das Gerät angesprochen wird. Voreingestellt ist der Standard-HTTP-Port 80. Wenn Sie einen anderen Port verwenden möchten, muss dieser unter Umständen explizit beim Seitenaufruf angegeben werden, zum Beispiel für den Aufruf der Seite home.htm:

http://<IP-Adresse des Web-Alarm>/home.htm:<Portnummer>

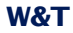

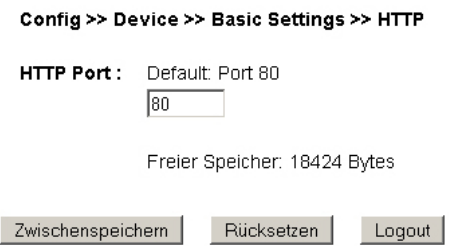

*Konfiguration der HTTP-Portnummer*

# **6.6 System Traps via SNMP und SNMP-Basiskonfiguration**

Folgende System Traps können mittels des SNMP-Protokolls an einen SNMP-Manager gesendet werden:

- . Cold Start: Wiederanlauf nach Trennen oder Ausfall der Spannungsversorgung
- Warm Start: Wiederanlauf nach Gerätereset

Des Weiteren können im Gerät aufgelaufene Diagnosemeldungen übermittelt werden.

Die SNMP-Konfiguration erfolgt auf der Seite:

Config >> Device >> Basic Settings >> SNMP
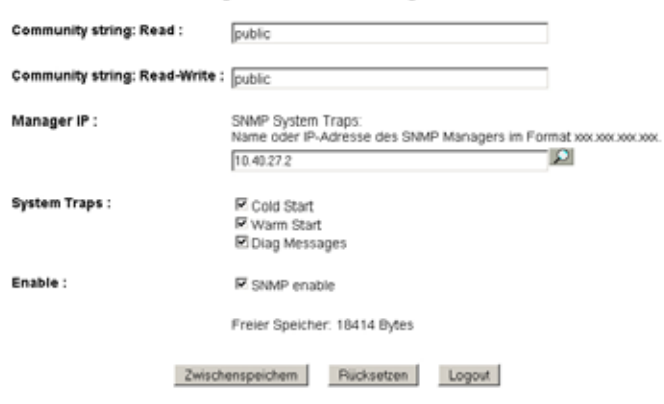

#### Config >> Device >> Basic Settings >> SNMP

#### *SNMP-Konfiguration*

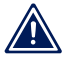

*SNMP ist im Vergleich zu den anderen Benachrichti- 1 gungsverfahren defaultmäßig aktiviert.*

Definieren Sie hier die Basisparameter, welche für den SNMP-Betrieb notwendig sind:

- Community String: Read: Mit Hilfe dieser Zeichenkette können Sie in Ihrem SNMP-Manager lesend auf das Gerät zugreifen.
- Community String: Read-Write: Mit Hilfe dieses Strings können Sie in Ihrem SNMP-Manager sowohl lesend, als auch schreibend auf das Gerät zugreifen.
- Manager IP: Enthält die IP-Adresse Ihres SNMP-Managers. An diese Adresse werden die SNMP-Meldungen des Web-Alarm versendet.
- . System Traps: Wählen Sie die Meldungen, die versendet werden sollen.
- . Enable: Aktivieren Sie die SNMP-Funktion

### **6.7 System Messages über Syslog**

Identisch zu den SNMP-System Traps, können Cold Start, Warm Start und Diagnosemeldungen an einen Syslogserver übermittelt werden.

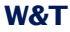

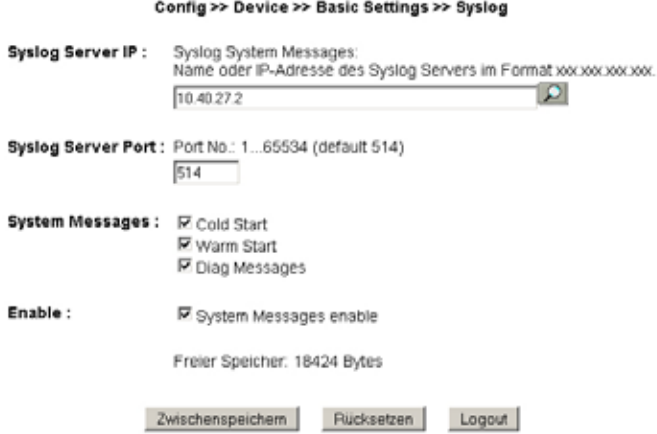

*System Messages über das Syslog Protokoll*

Um dieses Nachrichtensystem zu aktivieren geben Sie auf der Konfigurationsseite

Config >> Device >> Basic Settings >> Syslog

die IP-Adresse eines Syslogservers und die Portnummer, über welche die Kommunikation laufen soll, ein.

Markieren Sie die Nachrichtentypen, die an den Server gesendet werden sollen und aktivieren Sie *System Messages enable*.

Übernehmen Sie die Einstellungen mit *Zwischenspeichern*.

## **6.8 Ports**

**6.8.1 Filter** Auf

Config >> Ports >> Inputs >> Filter

können Sie festlegen, wann ein Inputsignal von der Klemme zur Verarbeitung an das System weitergeleitet werden soll. Die Kon-

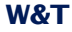

figuration erfolgt gemäß CRON. Es können mehrere Start- und Stoppzeitpunkte definiert werden.

Diese Funktion wird über die Option *Enable Filter* aktiviert.

## **6.8.2 Inputs 1 - 6**

Für jeden der sechs Inputs können individuelle Grundeinstellungen vorgenommen werden.

Um zum Beispiel die Einstellungen für Input 0 zu ändern, wählen Sie im Navigationsbaum:

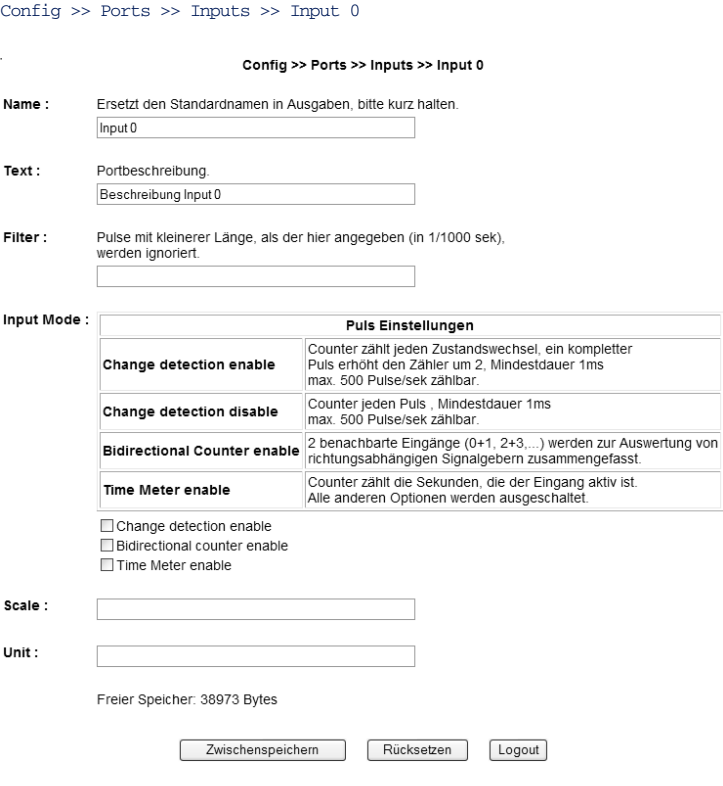

*Basiskonfiguration "Input 0"*

Geben Sie bei *Name* eine Bezeichnung für den Input ein. Diese Bezeichnung wird dann im Browser für den Zähleingang 0 angezeigt. Löschen Sie den Namen aus dem Textfeld komplett raus, wird auf der Seite home.htm dieser Input ausgeblendet. Hilfreich ist diese Funktion, wenn nicht alle Eingänge des Gerätes belegt sind und die Darstellung im Browser übersichtlich gehalten werden soll.

Die im Feld *Text* eingetragene Beschreibung kann zum Beispiel die Funktion oder den Installationsort des Sensors näher beschreiben.

Bei *Filter* können Sie eine Zeit bestimmen, die ein Signal mindestens anliegen muss, um erkannt zu werden. Liegt ein Pegel kürzer als die hier definierte Zeitspanne an, wird er ignoriert. Die Angabe erfolgt in 1/100 Sekunden. Ist hier kein Wert eingetragen, ist diese Funktion deaktiviert.

Des Weiteren können Sie hier Zusatzoptionen wählen:

- *Change detection enable*: Ist diese Option aktiv, wird jeder Zustandswechsel gezählt. Ein Puls erhöht den Zähler um zwei.
- *Bidirectional counter enable*: Zwei benachbarte Eingänge (0 + 1, 2 + 3, 4 + 5) werden zur Auswertung von richtungsabhängigen Signalgebern zusammengefasst.
- *Time Meter enable*: Ändert das Zählverhalten derart, dass bei aktiviertem Imput der korrespondierende Zähler bis zur Deaktivierung des Eingangssignals im Sekundentakt hochgezählt wird. Mit dieser Option kann der Web-Counter z.B. als Betriebstundenzähler eingesetzt werden.

Der im Feld *Scale* eingetragene Faktor wird bei der Ausgabe von Zählerständen mit diesen multipliziert. Möchten Sie zum Beispiel über einen Wechselstromzähler, der alle 0.5Wh einen Impuls ausgibt, den Verbrauch eines angeschlossenen Gerätes messen, können Sie den Faktor 0.5 hier eintragen. Sie bekommen dann direkt die physikalisch gemessene Größe angezeigt. Haben Sie die Option *Time Meter enable* aktiviert, können Sie die erfassten Sekunden mit dem Faktor 0.0002777777778 in Stunden umrechnen.

Das Feld *Unit* nimmt die zur Messung gehörende Einheit auf. In den oben aufgeführten Beispielen z.B. *Wh* und *h* (Stunden). Die Einheit kann ebenfalls per Report oder auf der

Auf der untergeordneten Seite *Counter Mode:*

Config >> Ports >> Inputs >> Input X >> Counter Mode

bestimmen Sie, bei welcher Flanke eines Inpulses der Zähler erhöht wird. Betreiben Sie das Gerät im bidirektionalen Countermodus, können Sie hier zusätzlich eine Timeoutzeit angeben, nach der unvollständig erkannte Zählereignisse verworfen werden.

Die zweite Unterseite *Counter Set:*

Config >> Ports >> Inputs >> Input X >> Counter Set

erlaubt Ihnen, den Zähler auf einen gewünschten Wert einzustellen.

## **7 Troubleshooting und Test**

Das Web-Count verfügt über ein internes Fehlermanagement und Diagnosesystem. Im Konfigurationsbaum ist dieses unter der Rubrik

Diag

zu finden.

## **7.1 Report**

Tritt ein Fehler auf, wird dies am Web-Count selber durch Blinken der LED *Diag* angezeigt. Darüber hinaus werden aufgetretene Fehlermeldungen in einem Diagnose Report dokumentiert und können dort jederzeit ausgelesen werden.

Alle Fehlermeldungen werden im Gerät gespeichert und bleiben auch erhalten, wenn die Fehlerursache bereits behoben ist. Ist der Fehler nicht mehr aktuell, wird er aus dem Diagnose Report in das Diagnose Archiv verschoben.

## Diagnose

· Gerätestatus: OK

## Diagnose Archive

· System: Es wurde eine Netzwerkstörung erkannt (Kabel offen o. kein Link).

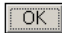

*Diagnose Report und Diagnose Archiv*

Diagnose Report und Diagnose Archiv sind unter

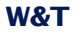

Diag >> Report

einzusehen.

Durch Betätigen des Buttons *Report löschen* werden alle vorhandenen Meldungen aus dem Speicher gelöscht.

*Für das Löschen der beiden Fehlerspeicher über den 1 Button "Report löschen" ist ein Login mit Administratorrechten erforderlich.*

## Diagnose

· Gerätestatus: OK

## Diagnose Archive

· System: Es wurde eine Netzwerkstörung erkannt (Kabel offen o. kein Link).

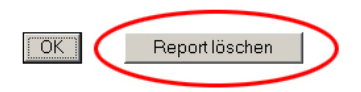

*Zugang mit Administratorrechten*

Ein Reset, unabhängig ob er durch Unterbrechung der Versorgungsspannung oder durch Reset aus der Seite *Logout* ausgelöst wurde, löscht ebenfalls den Report.

Darüber hinaus können Fehler- und Diagnosemeldungen auch über SNMP-Traps oder als Syslog-Systemmeldung verarbeitet werden. Weitere Informationen hierzu finden Sie in den Kapiteln *System Traps über SNMP* und*System Messages über Syslog*.

## **7.2 Check Config**

Das Gerät bietet dem Administrator die Möglichkeit, die aktuelle Konfiguration auf einer übersichtlichen Webseite zu überblicken und zu überprüfen.

Der Aufruf erfolgt über das Konfigurationsmenü:

Diag >> Test >> Check Config

Die Webseite zeigt, welche Zugriffs- und Meldearten mit welchen Parametern aktiviert sind. Dabei nimmt das Gerät eine Plausibilitätsprüfung der Einstellungen vor. Werden fehlende Parameter erkannt, die den ordnungsgemäßen Betrieb der Zugriffsart verhindern, werden die entsprechenden Felder orange hinterlegt. Ein Klick auf den Link der falschen Konfiguration führt direkt zu der entsprechenden Einstellungsseite.

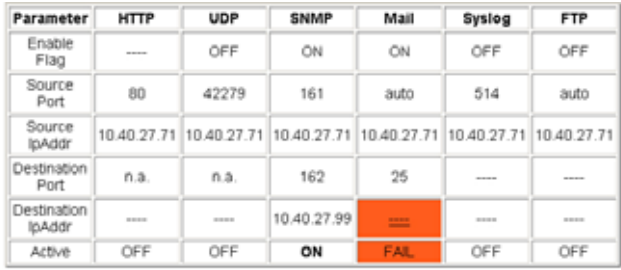

Fehlerhafte oder unvollständige Eingaben werden orange markiert. Wählen Sie in diesem Fall unter Config>>Session Control>>Profiles das entsprechende Profil aus und überprüfen Sie die blau gekennzeichneten Parameter.

*Übersicht und Plausibilitätsprüfung der Einstellungen mit Fehler*

Ferner wird überprüft und angezeigt, welche Übertragungswege für die Alarme gewählt wurden und ob alle benötigten Parameter konfiguriert wurden. Auch hier werden die Zugangsarten orange hinterlegt, die nicht vollständig konfiguriert wurden.

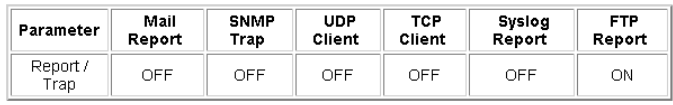

*Reportübertragungswege*

## **7.3 Check Report**

Um zu überprüfen, ob die konfigurierten Meldearten bei den aktivierten Reports ordnungsgemäß funktionieren, können auf der Seite

Diag >> Test >> Check Report

manuell Trigger und Reset für die verfügbaren Reports gesetzt werden.

Mit diesen Schaltflächen ist es möglich, sämtliche Meldungen der aktivierten Reports ohne Eintreten der realen Auslösebedingung auszulösen.

## **Test der Reporte** Web-Count 6x Digital-0417E8

Web-Zählimpulserfassung mit digitalen Eingängen und Datenlogger

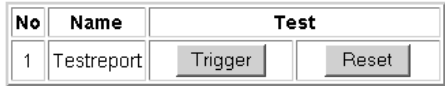

last update: Di, KW44, 28.10.2008 11:00:45 \*

zurück zur Web-Count Homepage

#### *Seite zum Testen der aktivierten Reports*

Mit Betätigung der Taste *Trigger* signalisieren Sie dem Gerät, dass die für den Report auslösende Bedingung eingetreten ist. Der Zustand der Inputs ist hierbei irrelevant, die tatsächliche Auslösebedingung sollte allerdings noch nicht erfüllt sein. Es handelt sich hierbei um eine virtuelle Alarmauslösung.

Der Button *Reset* nimmt den künstlich gesetzten Trigger wieder zurück. Dies ist nach dem Testen der Reports unbedingt erforderlich, da ansonsten tatsächlich auftretenden Alarme nicht erkannt werden können.

## **7.4 LED**

## Auf der Seite

Diag >> Test >> LED

können über die Schaltfläche *LED Test* alle LEDs des Gerätes für zwei Sekunden aktiviert werden. Diese Funktion kann das Identifizieren des Gerätes vereinfachen und hilft, die Funktionsfähigkeit der LEDs zu überprüfen.

#### Diag >> Test >> LED

Aktiviert alle LEDs für 2s, z.B. zur Identifizierung des Gerätes vor Ort.

LED Test

*Testseite für die Geräte-LEDs*

# **8 Dokumentation**

## **8.1 Manual**

# Erläuterung der Loginstufen und wichtiger Konfigurationen.

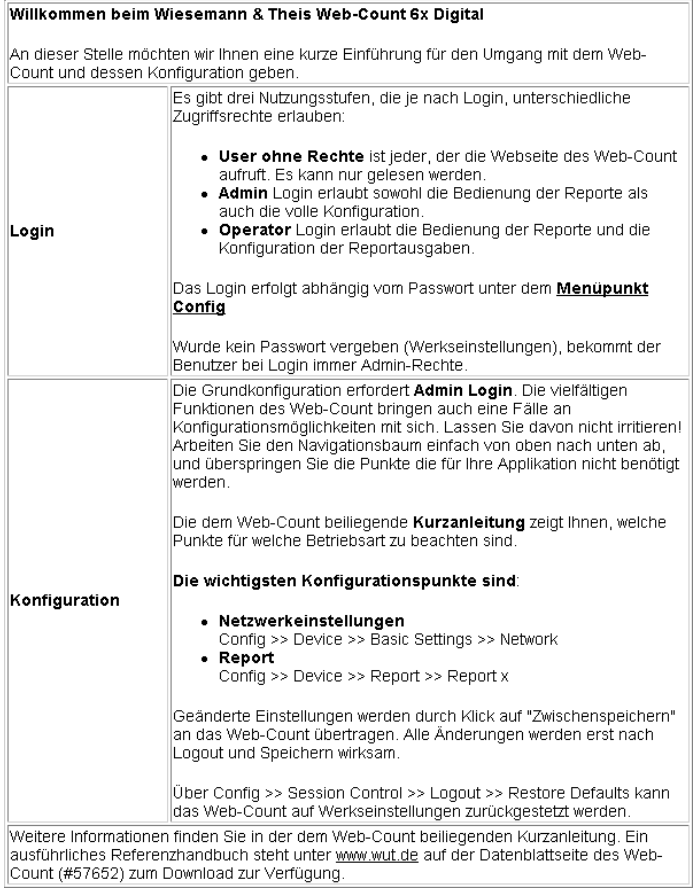

*Kurzanleitung "Manual"*

## **8.2 Datasheet**

# Das Datenblatt gibt Auskunft über die wichtigsten Eigenschaften und technischen Daten des Web-Count.

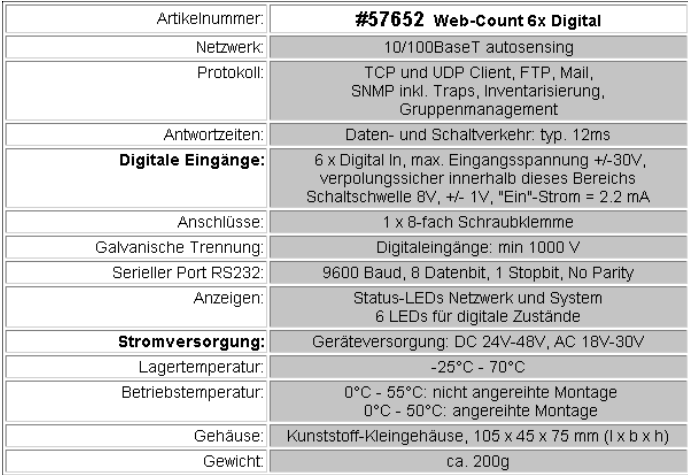

*Datenblatt des Web-Count*

## **8.3 Property**

Auf der Seite *Property* sind Informationen über den Hersteller, die Hard-und Softwareversion und die Identifikation des Gerätes im Netzwerk zu finden.

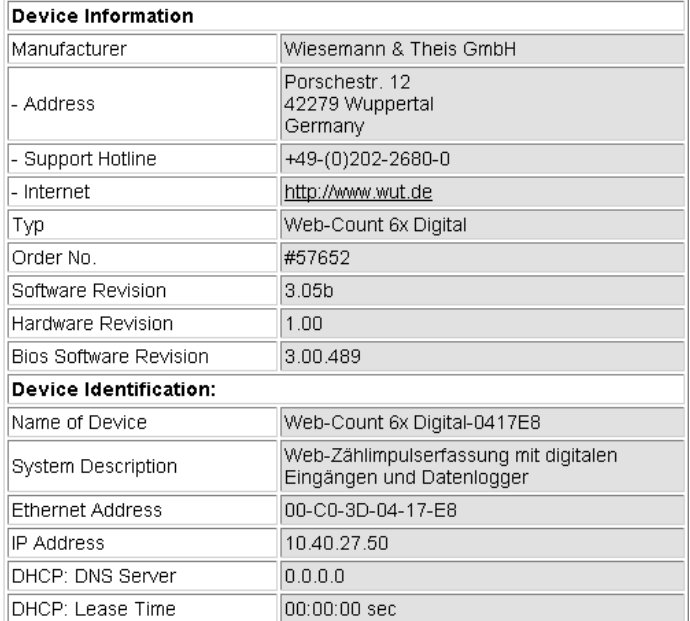

*"Property"-Seite*

## **9 Anhang**

## **9.1 LEDs**

Im Folgenden ist die Bedeutung und Funktion der auf der Vorderseite des Web-Alarm angeordneten LEDs erläutert.

### **9.1.1 Power-LED**

Signalisiert das Anliegen der Versorgungsspannung. Sollte die LED nicht leuchten, überprüfen Sie bitte den korrekten Anschluss der Spannungsversorgung.

### **9.1.2 Status-LED**

Blitzt bei jeglicher Netzwerkaktivität des Web-Count auf. Periodisches Blinken signalisiert, dass der Port eine Verbindung zu einem anderen Teilnehmer hat.

### **9.1.3 Error-LED**

Die Error-LED weist durch unterschiedliche Blinkcodes auf Fehlerzustände am Gerät oder Netzwerkport hin.

*1xBlinken:* Netzwerkanschluss überprüfen. Das Web-Count empfängt keinen Link-Impuls von einem Hub/Switch. Überprüfen Sie das Kabel oder den Hub/Switch-Port.

*2x bzw. 3xBlinken:* Führen Sie durch Unterbrechen der Versorgungsspannung einen Gerätereset durch. Sollte der Fehler nicht behoben sein, setzen Sie das Gerät auf die Factory Defaults zurück. Da alle Netzwerkeinstellungen zurückgesetzt werden, sollten Sie sich diese zuvor notieren.

*Leuchten die LEDs Power, Status und Error gleichzeitig, 1 konnte der nach jedem Start und Reset des Gerätes durchführte Selbsttest nicht korrekt beendet werden. Ursache hierfür könnte ein unvollständiges Firmwareupdate sein. Das Web-Count ist in diesem Zustand nicht mehr betriebsfähig. Senden Sie das Gerät bitte über Ihrem Fachhändler zur Überprüfung an W&T.*

# **9.1.4 Diag-LED**

Zeigt interne Fehler der Konfiguration an. Zur Fehleranalyse rufen Sie die Seite

http://<IP-Adresse des Web-Count>/diag

aus dem Gerät auf.

## **9.1.5 System-LED**

Weist auf einen internen Kommunikationsfehler hin. Versuchen Sie, das Gerät durch Trennen der Spannungsversorgung neu zu starten. Sollte der Zustand anhalten, senden Sie das Web-Count über Ihren Fachhändler zur Überprüfung an W&T.

*Hat das Web-Count keine bzw. die IP-Adresse 0.0.0.0, 1 bleiben die Diag-LED und die System-LED nach einem Reset oder Neustart an. Erst wenn eine IP-Adresse vergeben wird, erlöschen die LEDs.*

## **9.1.6 Input 1-6**

Kennzeichnet den Status der digitalen Eingänge. Leuchtet die LED, ist der Eingang beschaltet und wird intern als high/logisch 1 behandelt.

## **9.2 Notzugang**

Beim Web-Count steht eine serielle Schnittstelle als Notzugang zur Verfügung. Über diesen Notzugang ist es möglich:

- eine IP-Adresse zu vergeben
- die Factory Defaults wieder herzustellen
- sämtliche Passwörter zu löschen
- einen Port für ein Firmwareupdate zu öffnen
- den Datenlogger zu formatieren

Die Pinbelegung der seriellen Schnittstelle ist in der folgenden Abbildung dargestellt.

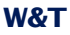

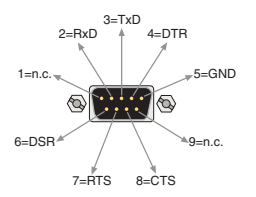

*Pinbelegung der seriellen Schnittstelle*

Da die Belegung der RS232-Schnittstelle identisch zu der eines PCs ist, ist der Einsatz von Standardkabeln möglich.

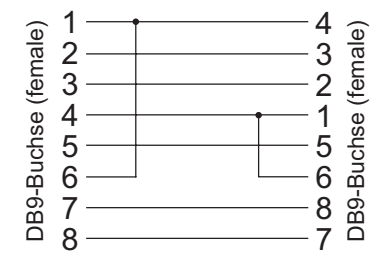

*Belegung eines Nullmodemkabels*

Die Kommunikation zum Notzugang des Gerätes erfolgt ohne Handshakesignale. Somit reicht ein Verbindungskabel, das lediglich die Signale RxD, TxD und GND überträgt, aus.

Um den Notzugang zu aktivieren, verbinden Sie das Gerät über ein Nullmodemkabel mit einem PC und starten Sie ein serielles Terminalprogramm. Setzen Sie die Verbindungseinstellungen auf *9600Baud, no parity, 8 Bits, 1 Stopbit, no handshake.*

Ist das Gerät an die Spannungsversorgung angeschlossen, trennen Sie das Web-Count von seiner Versorgung. Schliessen Sie die Betriebsspannung wieder an und drücken Sie unmittelbar nach dem Anschluss der Versorgung auf Ihrer Tastatur folgende Buchstaben *dreimal* für das Öffnen des gewünschten Zugangs:

*u*: Öffnet einen Updateport. Eine Firmware kann nun eingespielt werden.

*f*: Setzt das Gerät auf den Auslieferungszustand zurück. Alle vorgenommenen Einstellungen gehen verloren.

*p*: Löscht alle vergebenen Passwörter.

Ein erfolgreiches Öffnen des gewählten Notzugangs wird durch mehrmaliges Blinken der System- und der Diag-LED signalisiert.

*x*: Vergabe oder Änderung der IP-Adresse. Es erscheint eine Eingabeaufforderung. Geben Sie die von Ihnen gewünschte IP-Adresse ein und bestätigen Sie mit *Enter*.

*d*: Löscht den Inhalt unwiederbringlich durch Formatierung. Während des Vorgangs blinken die LEDs *System* und *Diag*.

## **9.3 Factory Defaults**

Erfordert es die Situation, muss das Web-Count auf seine Werkseinstellungen, die Factory Defaults, zurückgesetzt werden. Dies kann auf zwei verschiedene Arten getan werden:

- über das Web-Based Management
- über den seriellen Notzugang

*Das Wiederherstellen der Factory Defaults setzt das Ge- 1 rät in den Auslieferungszustand zurück. Notieren Sie sich vorher sämtliche Einstellungen, um die Konfiguration anschließend wieder rekonstruieren zu können.*

### **9.3.1 Web-Based Management**

Um die Factory Defaults über das Web-Based Management wiederherzustellen, loggen Sie sich auf den Konfigurationsseiten ein und navigieren Sie zu der Position

Config >> Session Control >> LogOut

Auf der im Hauptfenster dargestellten Seite können Sie durch Drücken des Buttons *Restore Defaults* die Werkseinstellungen des Gerätes wiederherstellen.

### **9.3.2 Serieller Notzugang**

Verbinden Sie das Web-Count über ein Nullmodemkabel mit einem PC und drücken Sie unmittelbar, nachdem Sie die Spannungsversorgung an das Gerät angeschlossen haben, auf Ihrer Tastatur dreimal die Taste *f*.

## **9.4 Alternative IP-Adressvergabe**

Im Folgenden werden Methoden erläutert, mit denen dem Gerät alternativ zum Programm *WuTility* eine IP-Adresse zugewiesen werden kann.

## **9.4.1 ARP-Kommando**

Voraussetzung ist ein PC, der sich im gleichen Netzwerksegment wie das Web-Count befindet und auf dem TCP/IP installiert ist. Lesen Sie die MAC-Adresse des Web-Count am Gerät ab (z.B. EN=00C03D004a05).

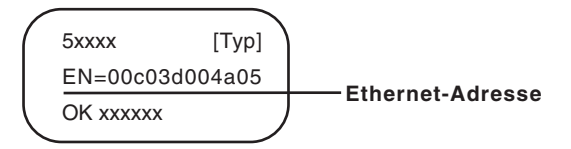

*Ethernet-Adresse auf dem Sticker auf der Geräteseite*

Unter Windows führen Sie zunächst einen *Ping* auf einen anderen Netzwerkteilnehmer aus und fügen dann mit der nachfolgend beschriebenen Kommandozeile einen statischen Eintrag in die ARP-Tabelle des Rechners ein:

```
arp -s <IP-Adresse> <MAC-Adresse>
```
#### z.B. unter Windows:

arp -s 172.0.0.10 00-C0-3D-00-12-FF

### z.B. unter SCO UNIX:

arp -s 172.0.0.10 00:C0:3D:00:12:FF

Führen Sie nun einen *Ping* auf das Gerät aus, hier:

ping 172.0.0.10

Die IP-Adresse ist jetzt im nichtflüchtigen Speicher abgelegt.

*Diese Methode ist nur ausführbar, wenn noch keine IP- 1 Adresse an das Web-Count vergeben wurde, der Eintrag also 0.0.0.0 lautet. Zum Ändern einer bereits bestehenden IP-Adresse müssen Sie das Konfigurationsmenü über den Browser aufrufen oder den seriellen Weg wählen.*

## **9.4.2 Serielle Schnittstelle**

Im Gegensatz zum oben beschriebenen Verfahren können Sie über die serielle Schnittstelle auch eine bereits bestehende IP-Adresse des Web-Counts verändern.

Verbinden Sie die RS232-Schnittstelle des Gerätes mit einem PC und starten Sie ein Terminalprogramm (z.B. Hyperterminal). Erstellen Sie im Programm eine Direktverbindung über Ihre COM-Schnittstelle und stellen Sie in den seriellen Eigenschaften *9600Baud, no parity, 8 Bits, 1 Stopbit, no handshake* ein. Führen Sie durch Trennen der Spannungsversorgung einen Reset durch und halten Sie dabei die *x-Taste* gedrückt, bis die Rückmeldung

IPno.+<Enter>

erscheint. Geben Sie die IP-Adresse nun in der üblichen Punktnotation (xxx.xxx.xxx.xxx) ein und beenden Sie die Eingabe mit *Enter*. Sie können ebenfalls die Subnetmask und das Gateway eintragen und den BootP-Client direkt ausschalten, wenn Sie nach der Eingabeaufforderung folgende Syntax benutzen:

<IP-Adresse>,<Subnetzmaske>,<Gateway>-0

*Nach einem Tippfehler bei der Eingabe kann der Text 1 nicht mit Backspace korrigiert werden. Der Vorgang muss wiederholt werden.*

War die Eingabe korrekt, wird mit den zugewiesenen Parametern quittiert; ansonsten wird auf dem Monitor die aktuelle IP-Adresse mit der Meldung *FAIL* ausgegeben. Dieser Vorgang ist beliebig oft wiederholbar.

Soll die DHCP und BootP Funktionalität direkt abgeschaltet werden, so geben Sie nach den Parametern direkt den Ausdruck *0* ein (z.B. 192.168.1.2-0). Die möglichen Optionen müssen durch einen Bindestrich von den restlichen Parametern getrennt sein. Folgende Eingaben sind möglich:

- **0 Deaktiviert DHCP und BootP**
- **1**: Aktiviert BootP/RARP
- **2**: Aktiviert DHCP

### **9.4.3 RARP-Server (nur UNIX)**

Die Arbeit mit einem unter UNIX aktivierten RARP-Server basiert auf Einträgen in den Konfigurationsdateien */etc/ethers* und */ etc/hosts*. Erweitern Sie zunächst */etc/ethers* um eine Zeile mit der Zuordnung der Ethernet-Adresse des Web-Count zur gewünschten IP-Adresse. In */etc/hosts* wird dann die Verknüpfung mit einem Aliasnamen festgelegt. Nachdem Sie das Gerät im Netzwerksegment des RARP-Servers angeschlossen haben, können Sie über das Netzwerk die gewünschte IP-Adresse an das Gerät vergeben.

Ihr Web-Count hat zum Beispiel die MAC-Adresse *EN=00C03D0012FF* (Aufkleber auf dem Gerät) und soll die IP-Adresse *172.0.0.10* und den Aliasnamen *WT\_1* erhalten.

Eintrag in der Datei */etc/hosts*: 172.0.0.10 WT\_1

Eintrag in der Datei */etc/ethers*: 00:C0:3D:00:12:FF WT\_1

Falls der RARP-Daemon noch nicht aktiv ist, müssen Sie ihn nun mit dem Befehl *rarpd -a* starten.

## **9.5 Firmware Update**

Die Betriebssoftware des Web-Count wird ständig weiterentwickelt. Das folgende Kapitel beschreibt aus diesem Grund das Verfahren, ein Firmwareupgrade durchzuführen.

## **9.5.1 Aktuelle Firmware**

Die jeweils aktuellste Firmware inkl. der verfügbaren Updatetools und einer Revisionsliste ist auf unseren Webseiten unter der Adresse *http://www.wut.de* veröffentlicht.

Bitte notieren Sie vor dem Download zunächst die auf dem Web-Count befindliche 5-stellige Typenbezeichnung. Von unserer Homepage aus erreichen Sie jetzt die nach Artikelnummern sortierte Produktübersicht, über die Sie direkt auf das Datenblatt des Gerätes gelangen. Folgen Sie hier dem Link auf die aktuelle Version der Firmware.

## **9.5.2 Firmwareupdate über das Netzwerk**

Voraussetzung ist ein PC unter Windows 9x/NT/2000/XP/Vista mit einem Netzwerkanschluss und aktiviertem TCP/IP-Stack. Für den Updateprozess benötigen Sie zwei Dateien, die wie bereits beschrieben auf der Homepage zum Download bereitstehen:

- . das ausführbare Updatetool für die Übertragung der Firmware in das Web-Count
- . die Datei mit der neuen Firmware, die in das Web-Count übertragen werden soll

Eine spezielle Vorbereitung des Web-Count für das Update ist nicht erforderlich.

Das für das Update verwendete *WuTility* erkennt alle in Ihrem Netzwerk befindlichen W&T-Geräte und ist weitestgehend selbsterklärend. Sollten dennoch Fragen oder Unklarheiten bestehen, nutzen Sie bitte die zugehörige Dokumentation oder die Onlinehilfe.

*Unterbrechen Sie nie selbständig den Updateprozess 1 durch Trennen der Spannungsversorgung. Nach einem unvollständigen Update ist das Web-Count betriebsunfähig.*

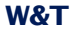

Mischen Sie niemals Dateien mit unterschiedlichen Versionsnummern im Namen. Dies führt zur Funktionsunfähigkeit des Gerätes.

Das Web-Count erkennt selbständig, wann die Übertragung der neuen Betriebssoftware komplett ist und führt dann automatisch einen Reset durch.

## **9.6 Up- und Download**

Unter der Rubrik Up/Download, die ebenfalls über das Konfigurationsmenü zu erreichen ist, kann die Gerätekonfiguration aus- und eingelesen werden:

Config >> Up/Download >> Download

und

Config >> Up/Download >> Upload

Beim Download der Gerätekonfiguration, die im XML-Format gespeichert ist, können Sie die Einstellungen des Web-Count auslesen und eventuell Modifikationen vornehmen. Die geänderten Einstellungen können dann über die Upload Funktion wieder in das Gerät eingespielt werden.

Für den XML-Upload erstellen bzw. verändern Sie eine Textdatei mit den entsprechenden Parametern und laden diese dann in das Gerät. Die Konfiguration des Web-Count muss mit dem Ausdruck

<io-WebCount6.1>

### beginnen und mit dem Ausdruck

</io-WebCount6.1>

enden. Die Folge der einzustellenden Parameter entspricht der Reihenfolge der Punkte im Konfigurationsbaum ab dem Punkt *Device*.

## Die Syntax zur Konfiguration per XML ist Folgende:

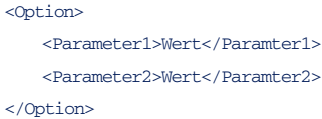

Die einzelnen Optionen und Parameter entsprechen den Konfigurationspunkten im Menübaum.

*Beachten Sie, insbesondere bei Massenupdates und 1 -konfigurationen, dass stets die in der XML-Datei gespeicherte IP-Adresse im Gerät programmiert wird. Diese muss erst angepasst werden.*

Des Weiteren kann die SNMP-MIB herunter geladen werden, die für das Einbinden des Gerätes in SNMP-Managementsysteme erforderlich ist. Je nach gewählter Systemsprache laden Sie die deutsche oder die englische Version.

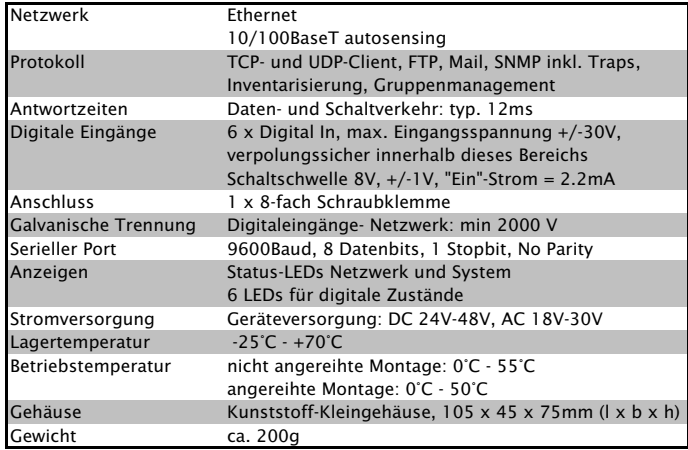

### **9.7 Technische Daten**

*Technische Daten*